# **Manual de instalación de e-SIM para apple**

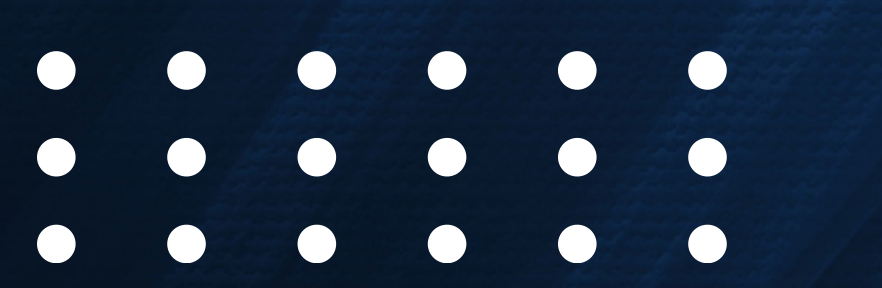

# WEMO telecom

- El equipo (hardware) deberá tener la banda 28 full (A&B) integrada y habilitada.
- El terminal (hardware) deberá ser destinado para mercado mexicano (no importados).
- El submodelo (o código de modelo) deberá coincidir con el homologado o validado.
- El software deberá estar liberado o desbloqueado.
- Se recomienda actualizar el sistema operativo a la última versión disponible.

### **Solo se puede escanear el código QR una vez.**

- Se requiere tener conexión a internet para la descarga de la suscripción.
- Si se cambia de equipo, se requerirá un nuevo código QR.
- Si se elimina o borra la suscripción del terminal, se requerirá un nuevo código QR.
- Solo se puede usar una única red de datos celulares a la vez. Cuando usas una línea para hacer una llamada, en la otra línea aparece sin servicio.

- 
- 

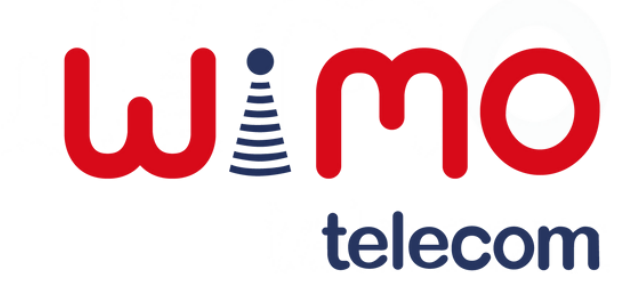

### **Consideraciones:**

### **Menú de configuraciones:**

**Descarga manual de e-SIM**

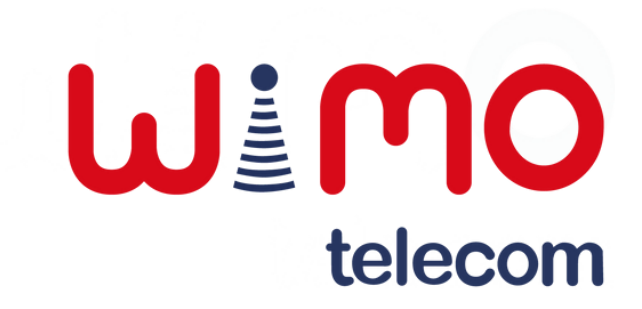

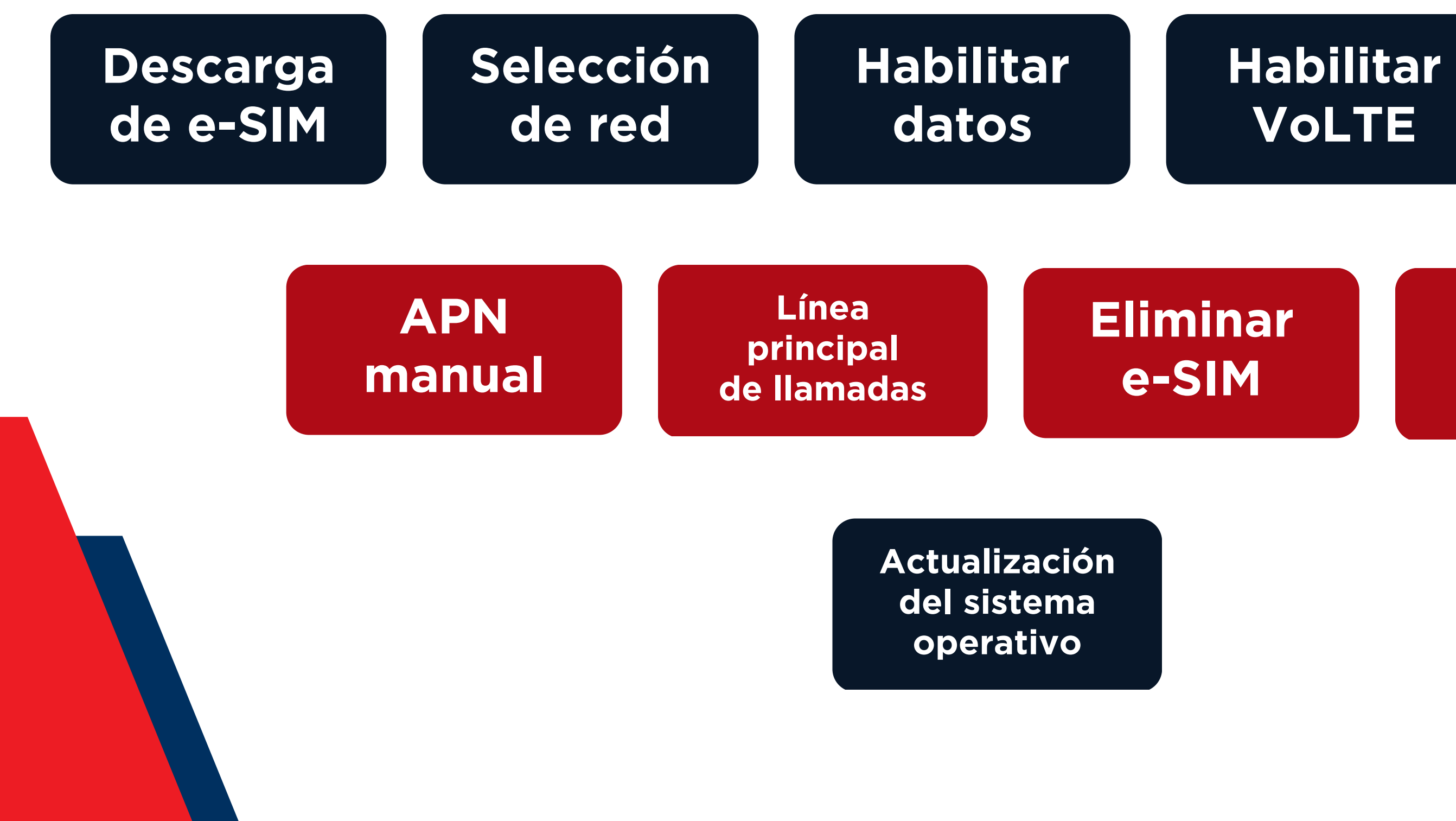

### **Habilitar roaming**

### **Descarga de e-SIM**

Se requiere tener conexión a internet, te recomendamos que utilices el WiFi para la descarga del producto.

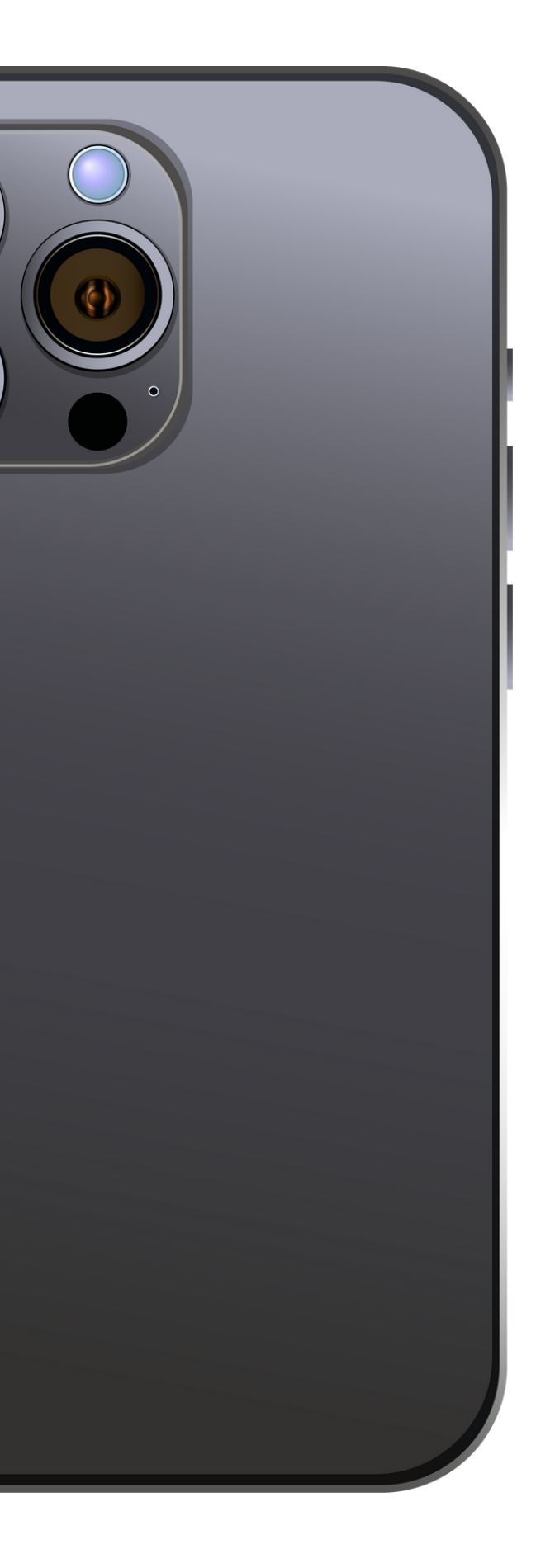

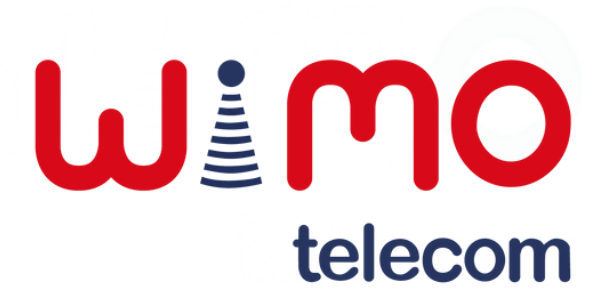

# **IMPORTANTE:**

### **Descarga de e-SIM** telecom

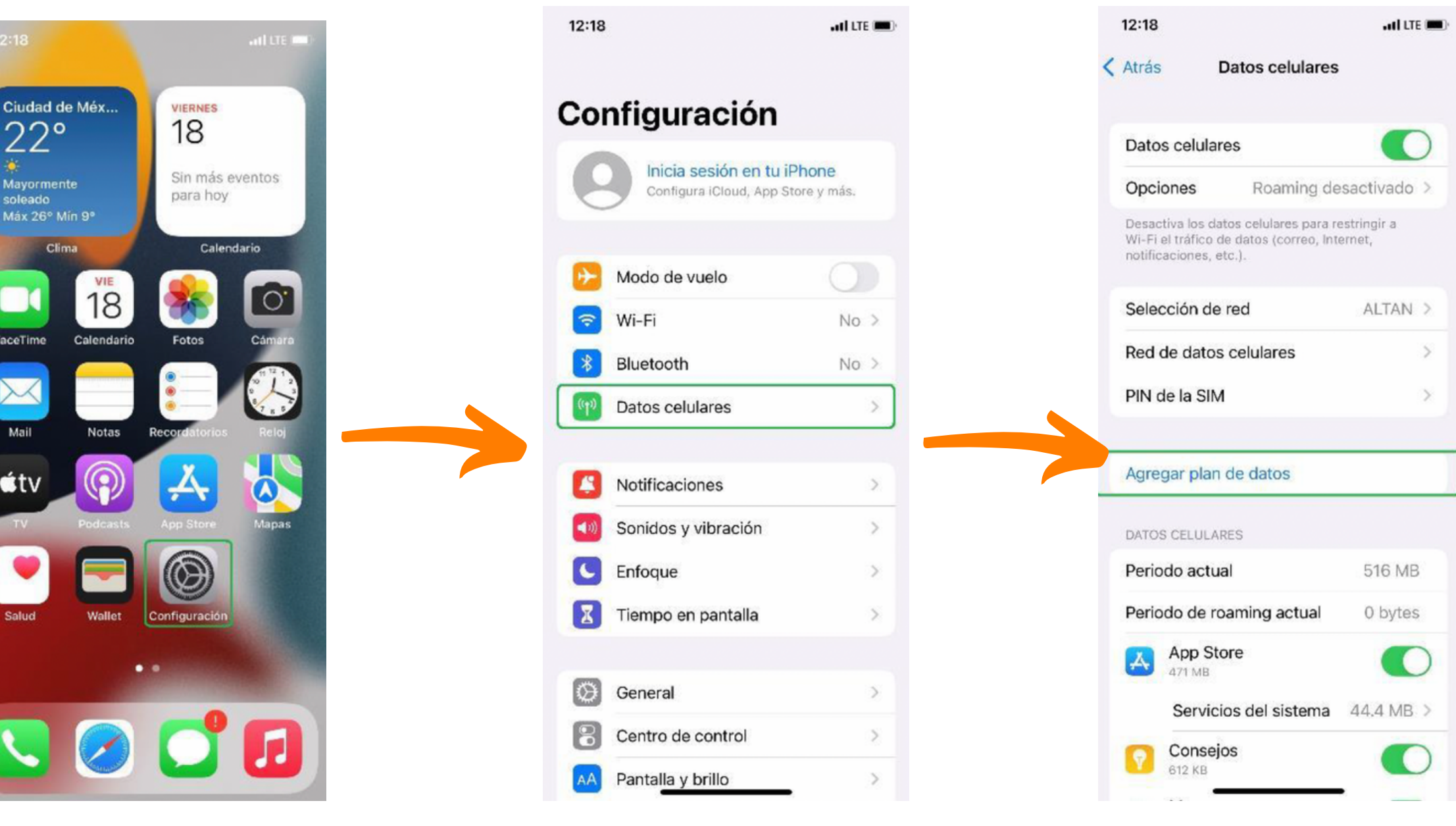

Entrar a la app de "Configuración".

Ingresar a la sección "Datos celulares".

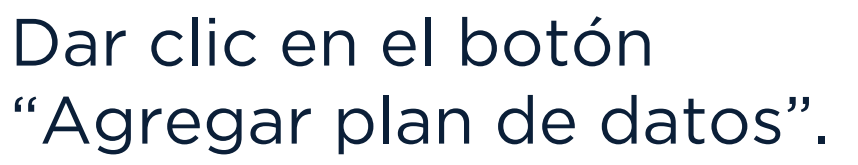

# 12:20  $\cdot$  of  $\vert$  LTE  $\vert$  and  $\vert$ Cancelar

### Agregar plan de datos Sitúa el código QR de tu operador dentro del marco.

Ingresar detailes manualmente

Escanear el código QR de la eSIM.

### **Paso 1: Paso 2: Paso 3: Paso 4:**

Presionar sobre el botón "Agregar plan de datos".

Seleccionar o escribir la etiqueta para identificar el plan de datos. Dar clic en "Continuar".

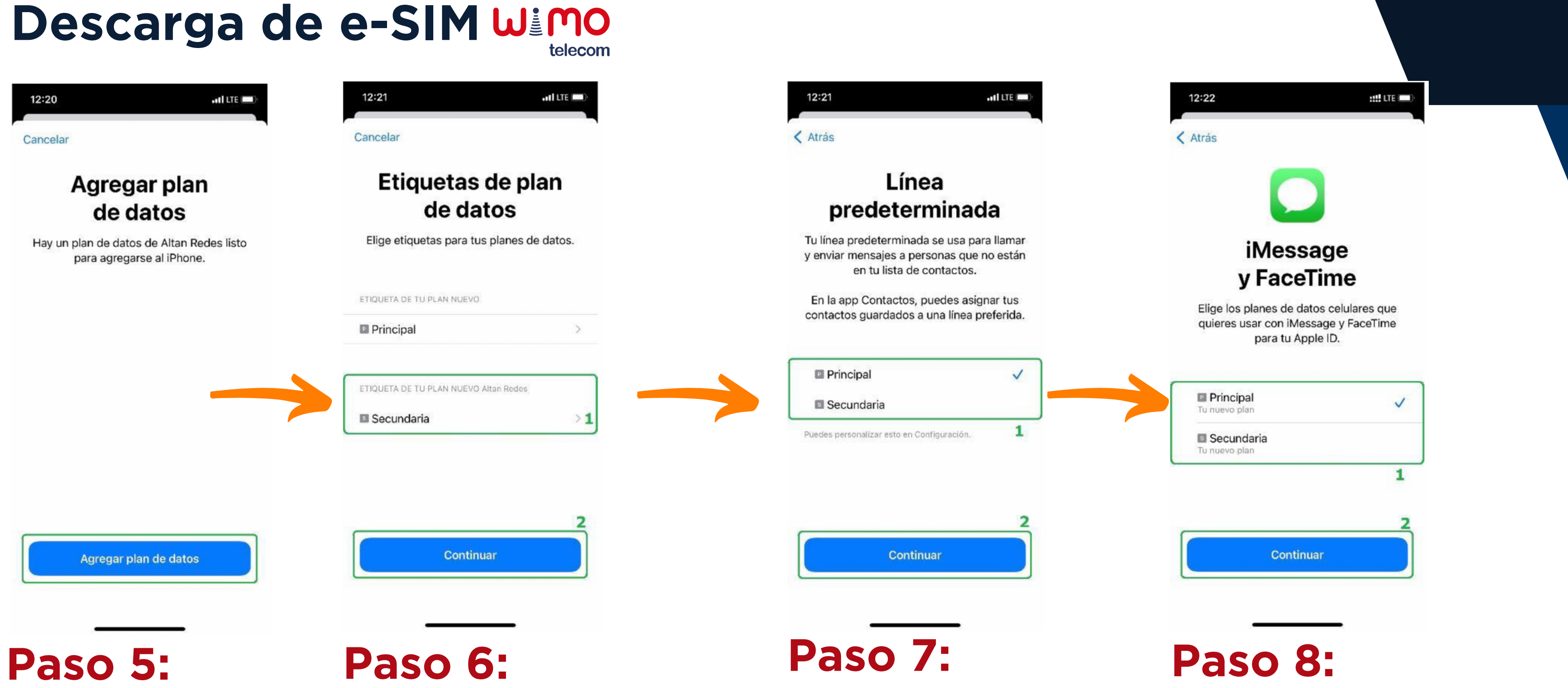

Elegir de qué línea saldrán de manera predeterminada las llamadas y SMS.

Elegir el plan de datos del cual queremos usar FaceTime y iMessage.

### **Descarga de e-SIM**

**ALL** LTE **AND** 

 $\mathbf{1}$ 

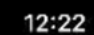

< Atrás

### Datos celulares

Elige tu línea predeterminada para datos celulares. Para tener la mejor cobertura. activa fallback de datos celulares.

**Principal** Secundaria  $\checkmark$ 

### Permitir cambio de datos celulares

Si activas esta función, tu teléfono podrá usar los datos celulares de ambas líneas dependiendo de su cobertura y disponibilidad. Puedes cambiar esto en Configuración > Datos celulares > Datos celulares.

**Listo** 

Seleccionar la línea predeterminada para datos\*. Dar clic en "Listo".

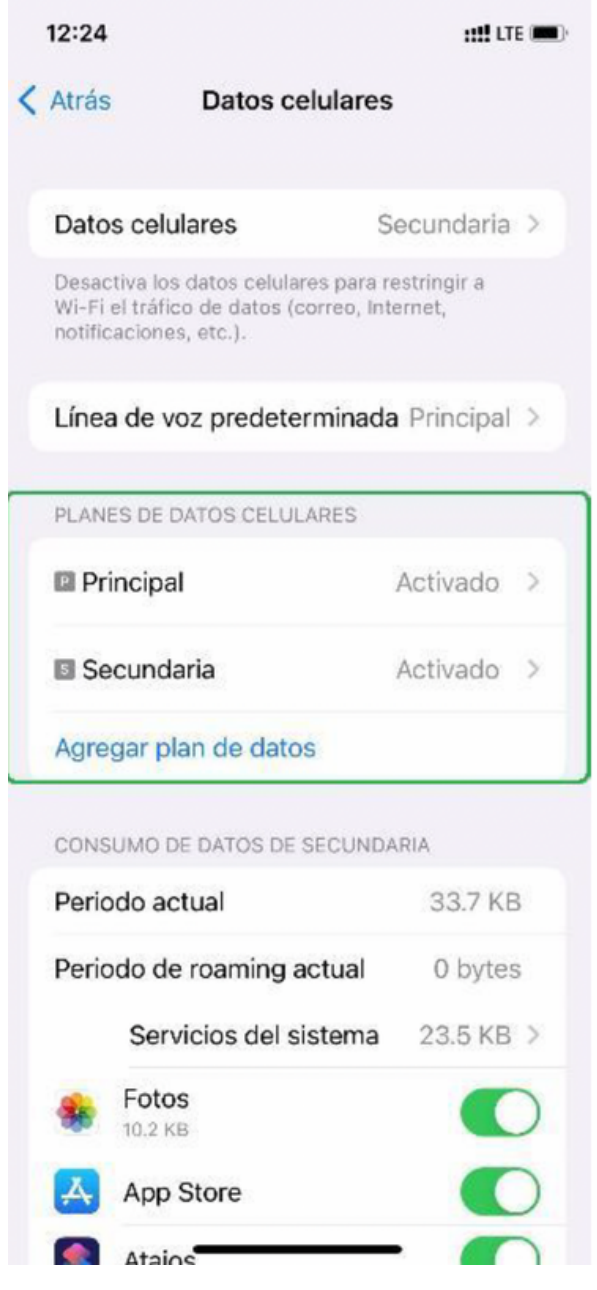

Finalmente, la línea estará activada y lista para usar.

# **Paso 9: Paso 10:**

Te recomendamos que actives la opción de "Permitir cambio de datos celulares" para que tu dispositivo pueda utilizar automáticamente los datos de la línea con mejor cobertura.

En ocasiones, cuando estás en una llamada, la otra línea puede quedarse temporalmente sin servicio. Pero con esta opción activada, podrás utilizar los datos de la línea en llamada y no quedarás desconectado.

### **Descarga manual de e-SIM**

Se requiere tener conexión a internet, te recomendamos que utilices el WiFi para la descarga del producto.

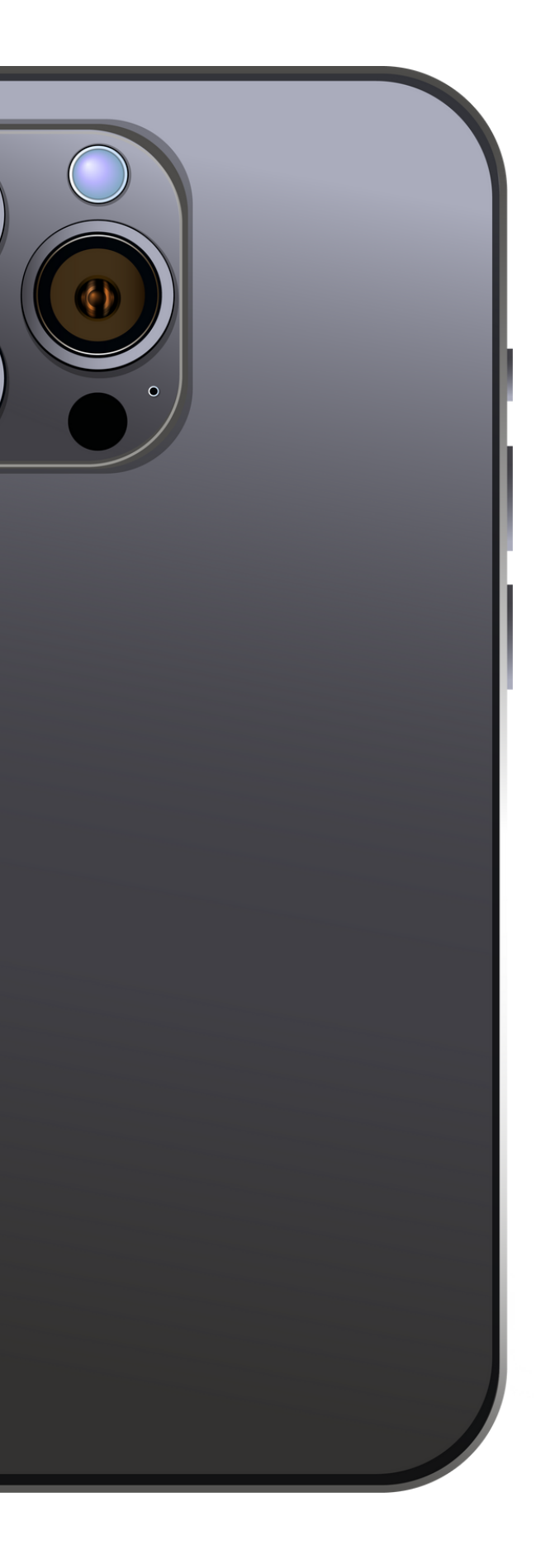

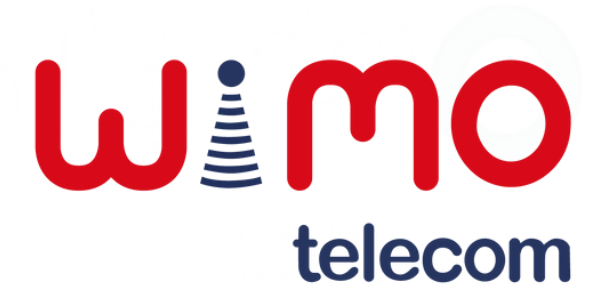

# **IMPORTANTE:**

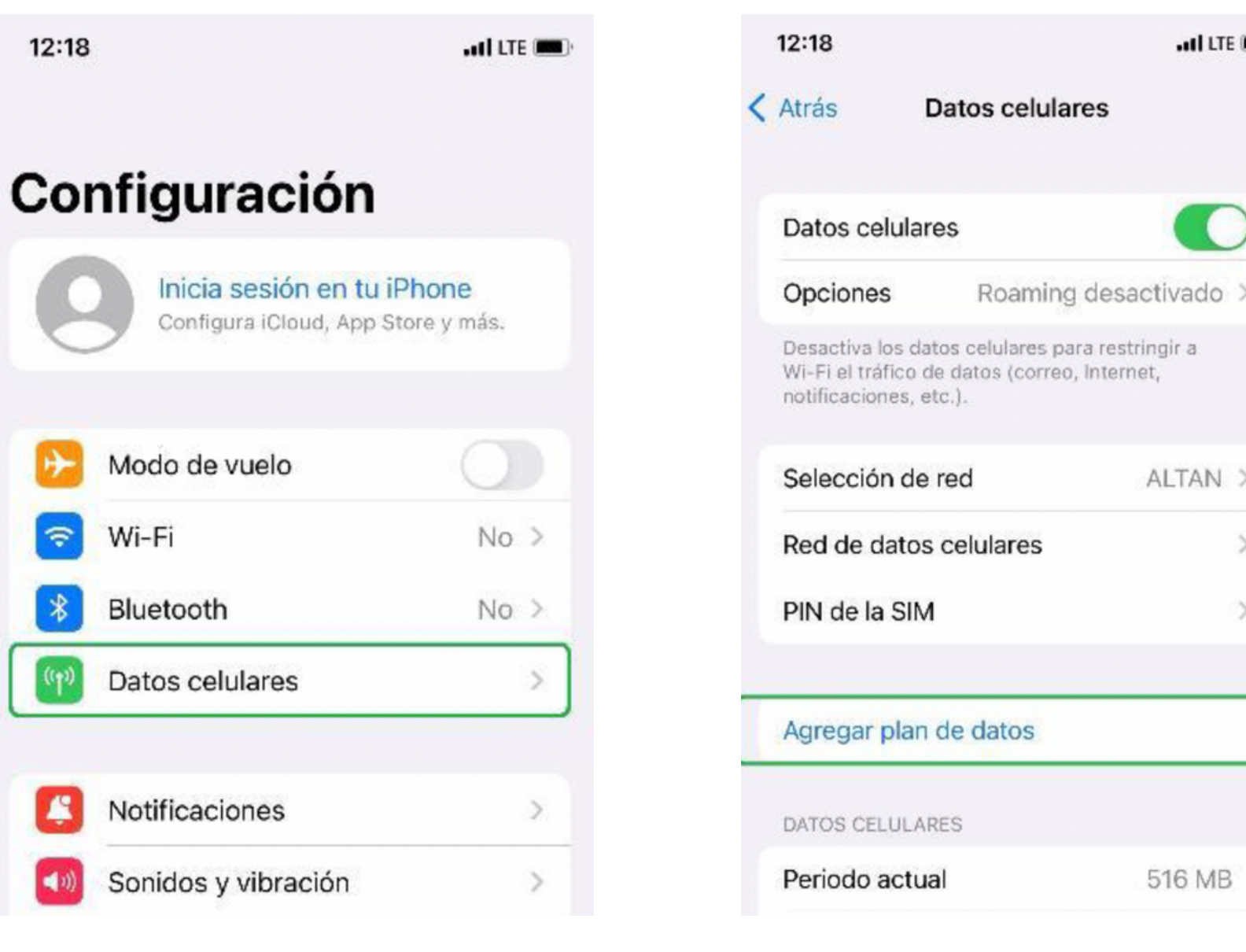

Ingresar a la sección "Datos celulares".

Dar clic en el botón "Agregar plan de datos". **Paso 1: Paso 2: Paso 3: Paso 4:**

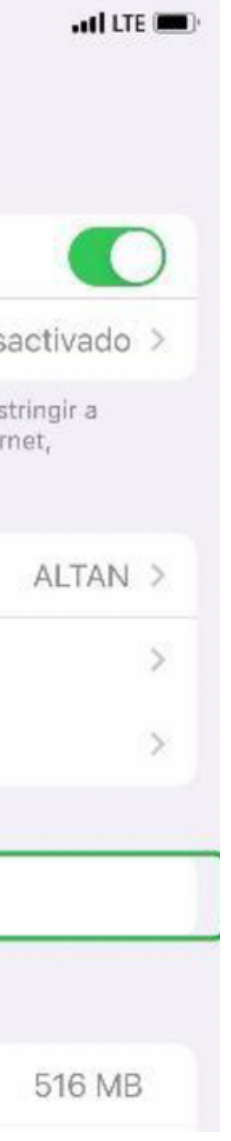

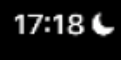

Cancelar

### $(0, 0)$

? o

### Configurar red celular

Puedes transferir un número telefónico de un iPhone cercano o escanear el código QR que te proporcionó tu operador.

Presionar sobre "Usar código QR".

Más información...

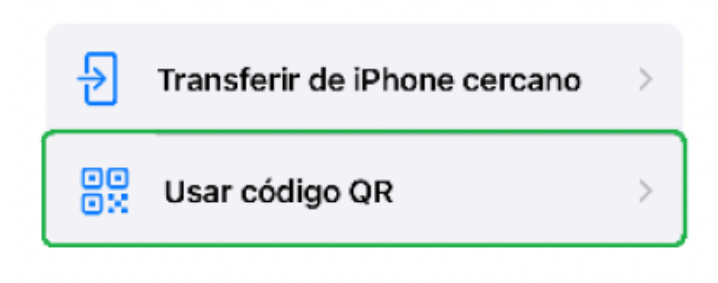

### **Descarga manual de e-SIM**

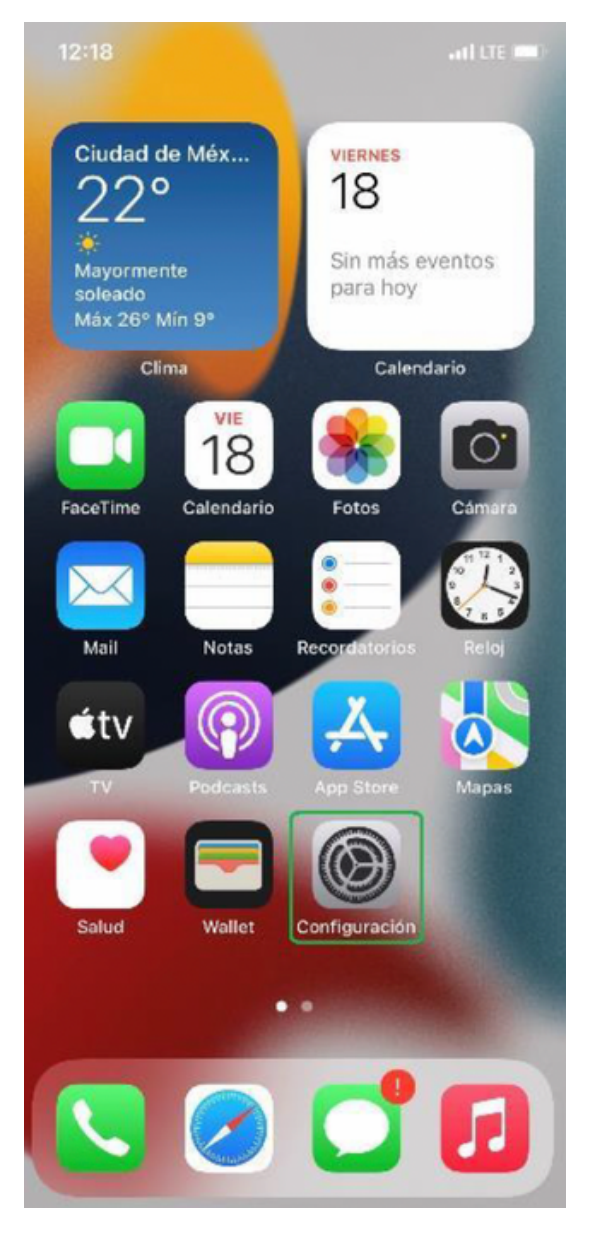

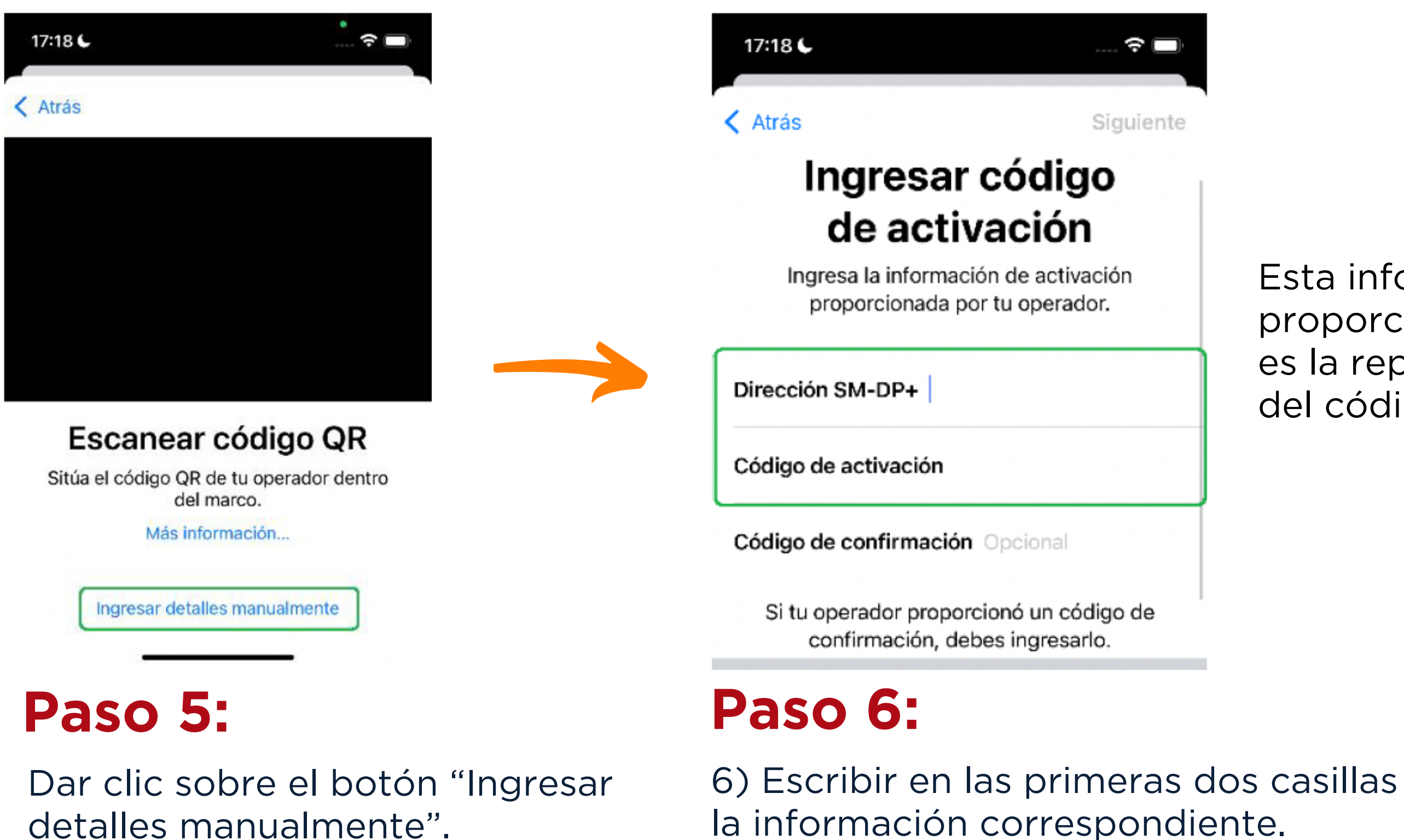

### **Descarga manual de e-SIM**

### Esta información te la proporcionamos nosotros; o bien, es la representación en texto del código QR.

Aparecerá un mensaje de confirmación para activar la eSIM. Elegiremos "Continuar".

Para concluir, daremos clic en "Listo". Veremos que ya se tendrá señal.

### **Paso 7: Paso 8:**

### **Descarga manual de e-SIM**

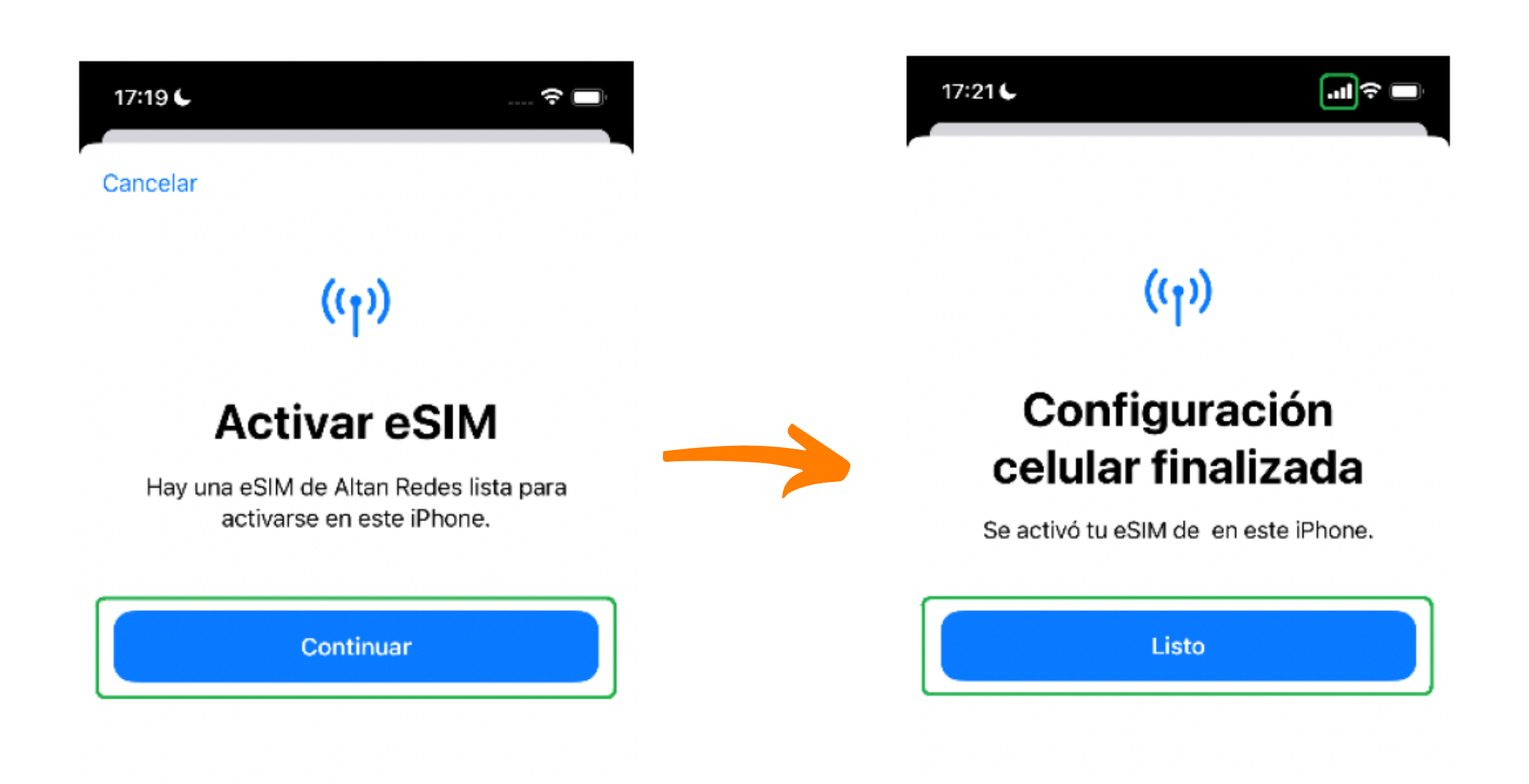

### **Selección de RED**

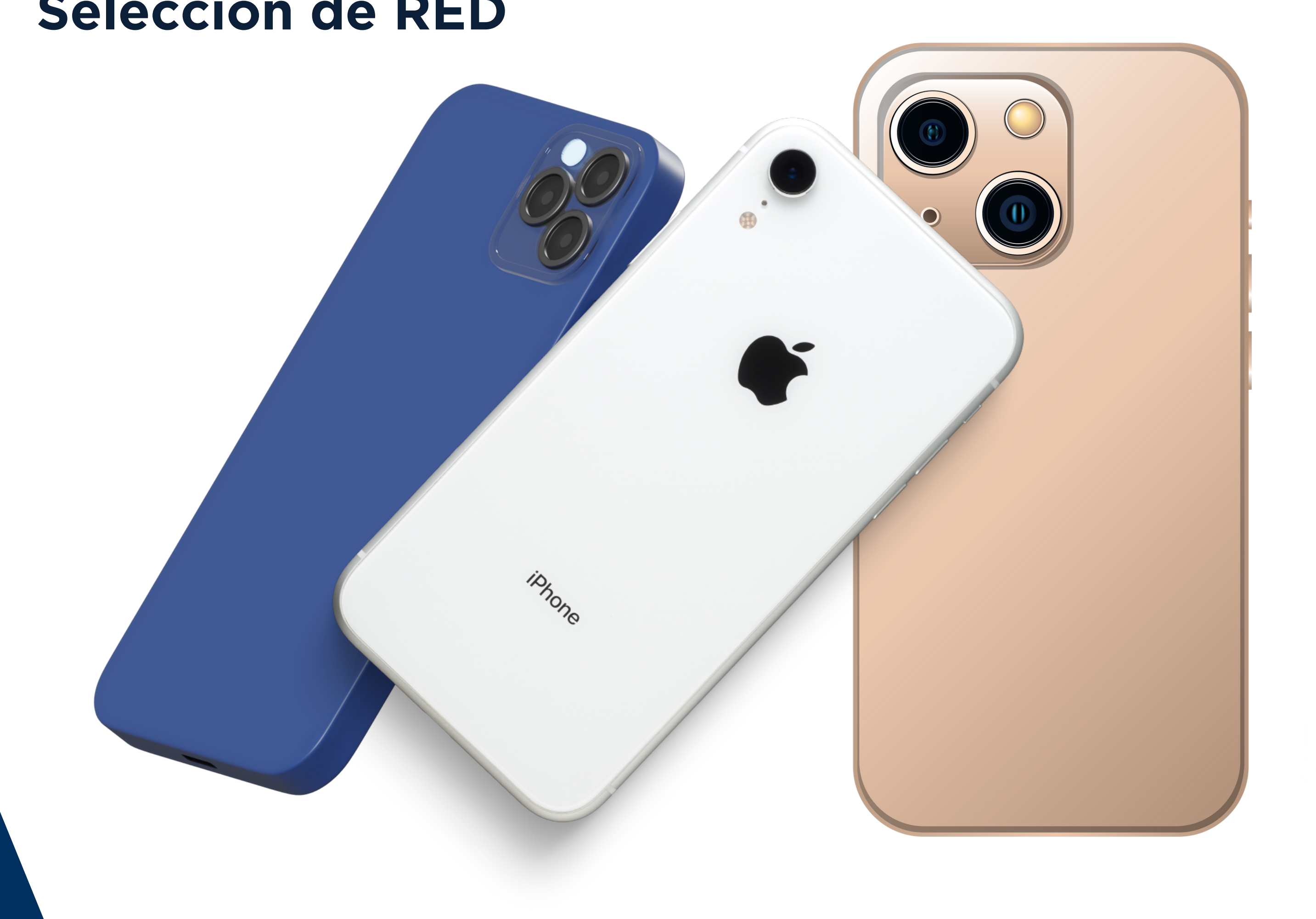

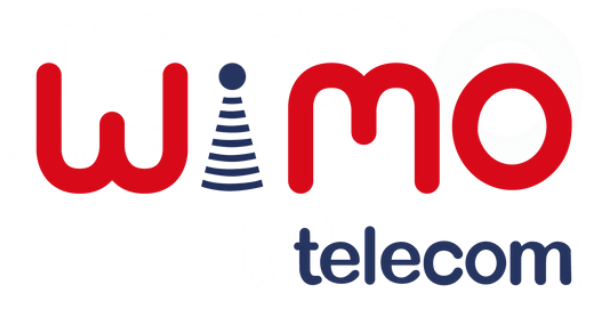

Ingresar a la sección "Datos celulares".

Seleccionar la línea correspondiente.

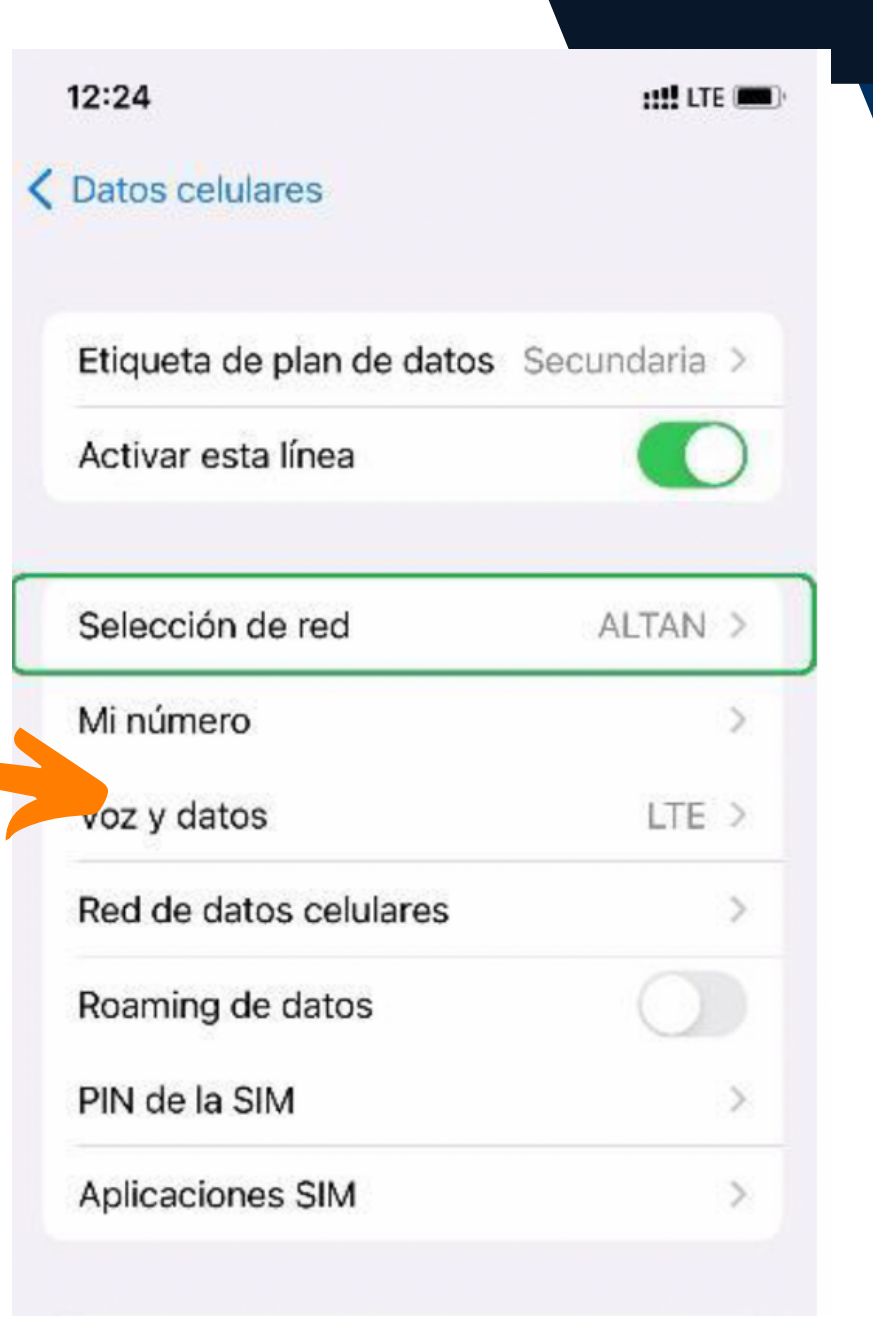

Acceder al apartado "Selección de red".

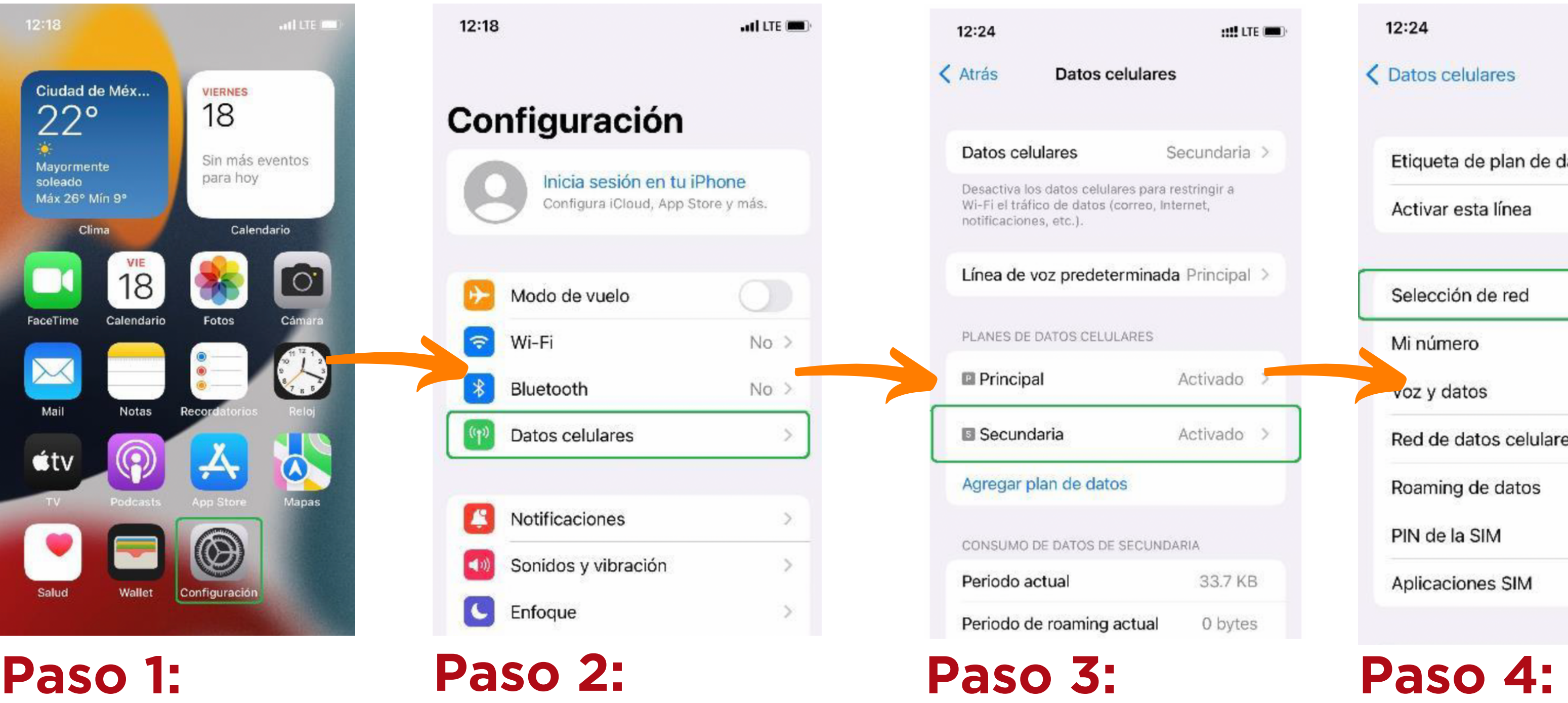

## **Selección de RED**

5) Deshabilitar el switch de selección "Automática" del listado de redes, después selecciona la RED correspondiente.

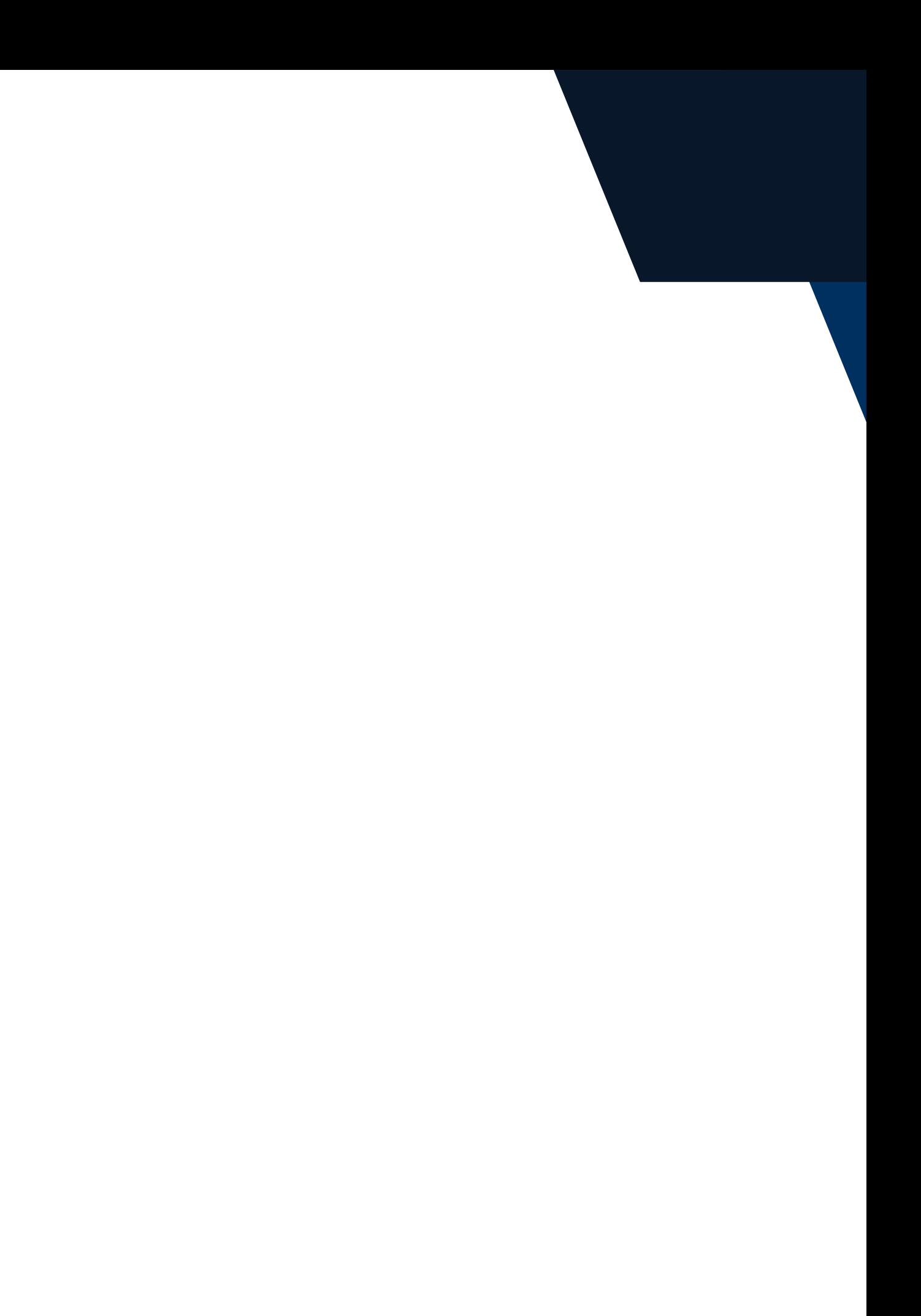

### **Paso 5:**

### **Selección de RED**

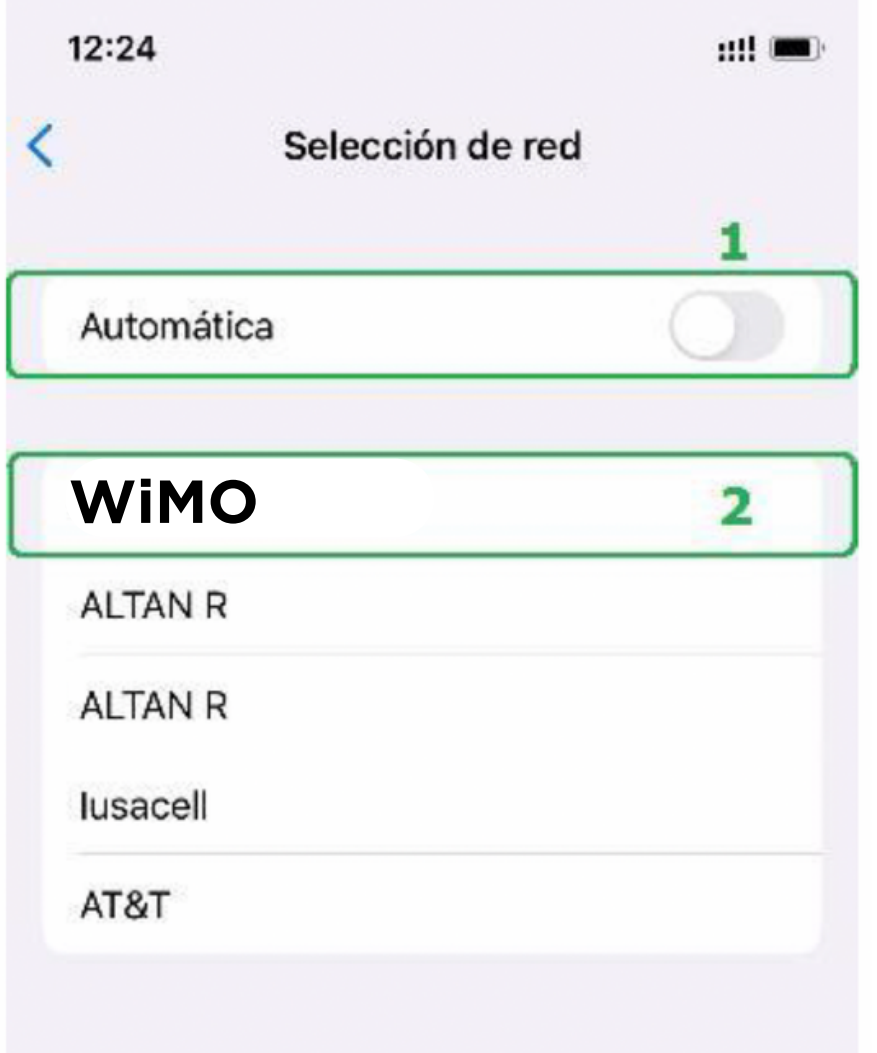

### **Habilitar datos**

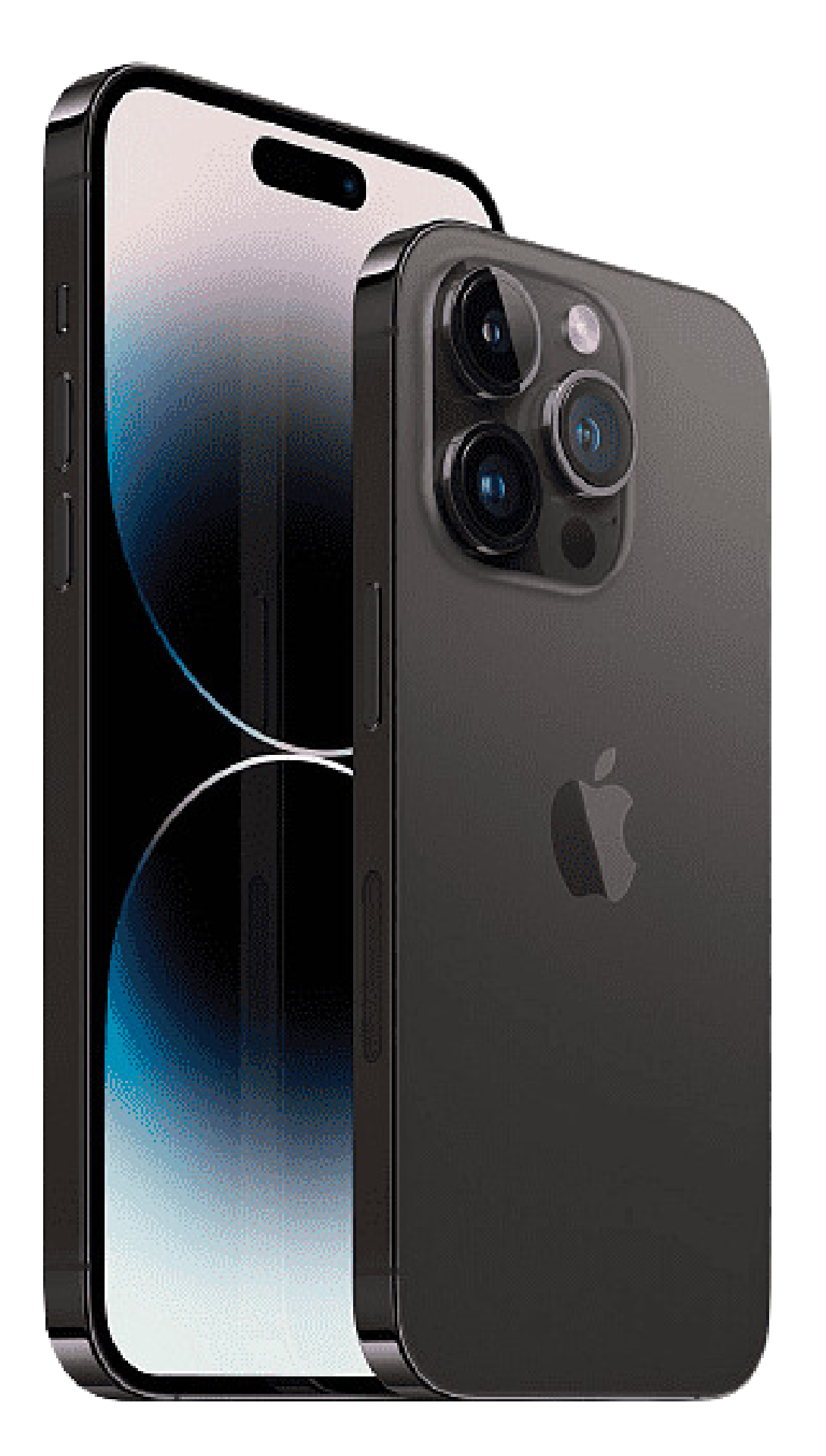

Te recomendamos activar el switch de en llamada.

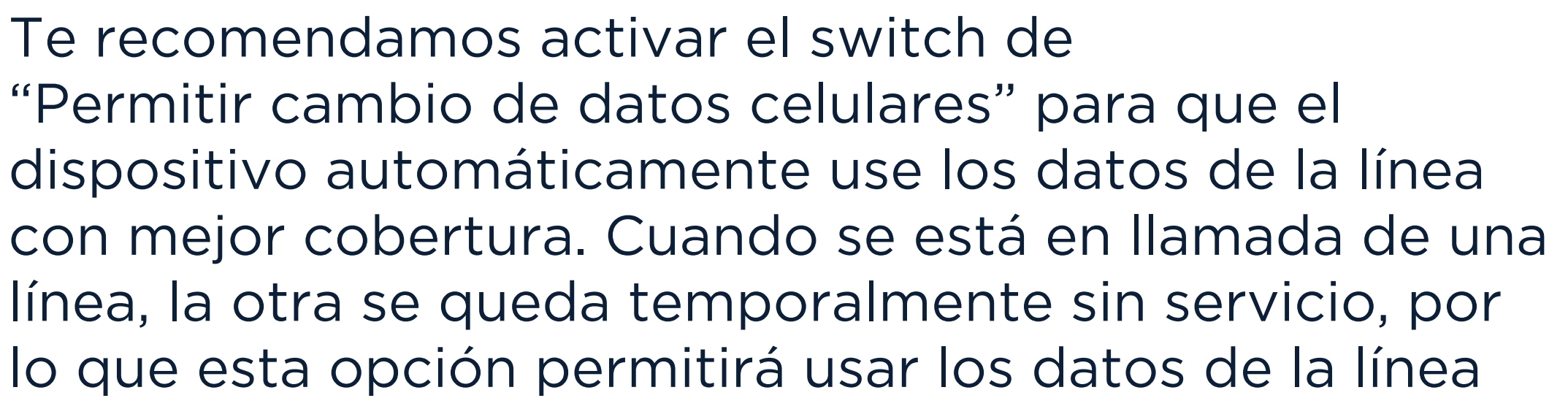

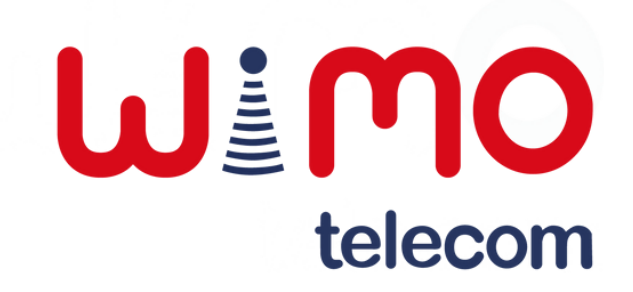

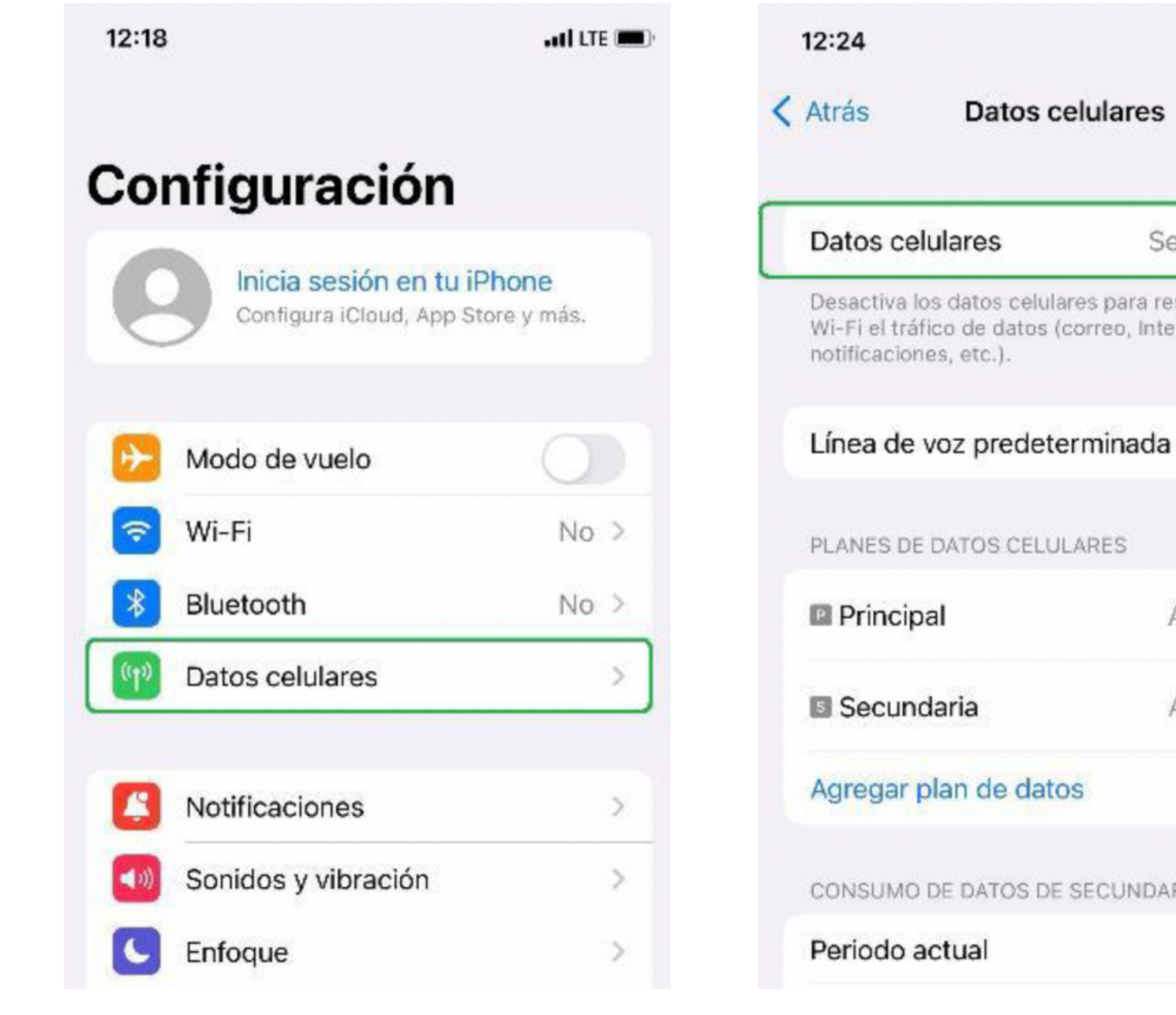

Ingresar a la sección "Datos celulares".

Ac: Ac **Paso 1: Paso 2: Paso 3: Paso 4:** Ingresar a la sección "Datos celulares".

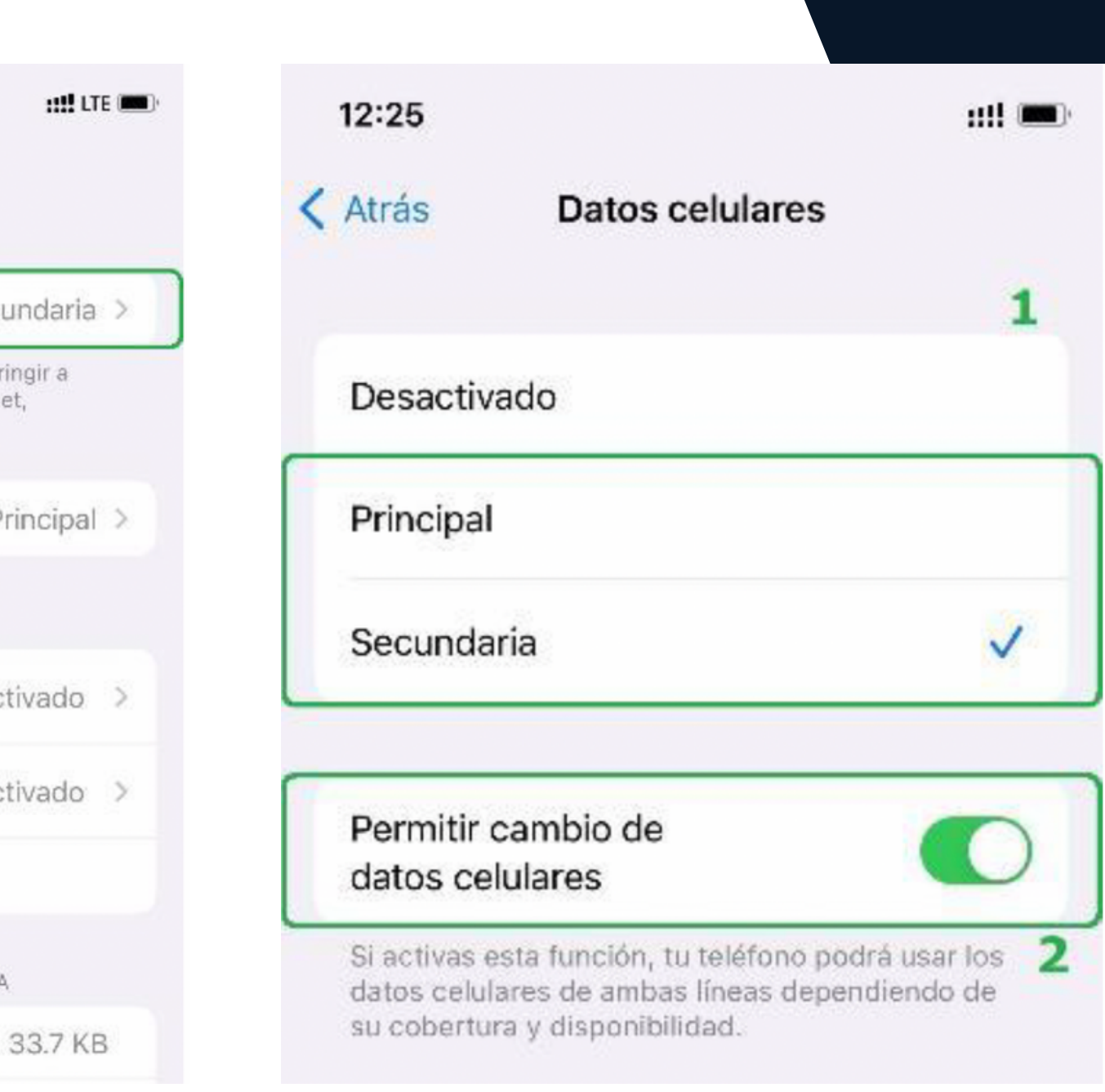

Seleccionar la línea de la cual usaremos los datos. Habilitar el switch.

### **Habilitar datos**

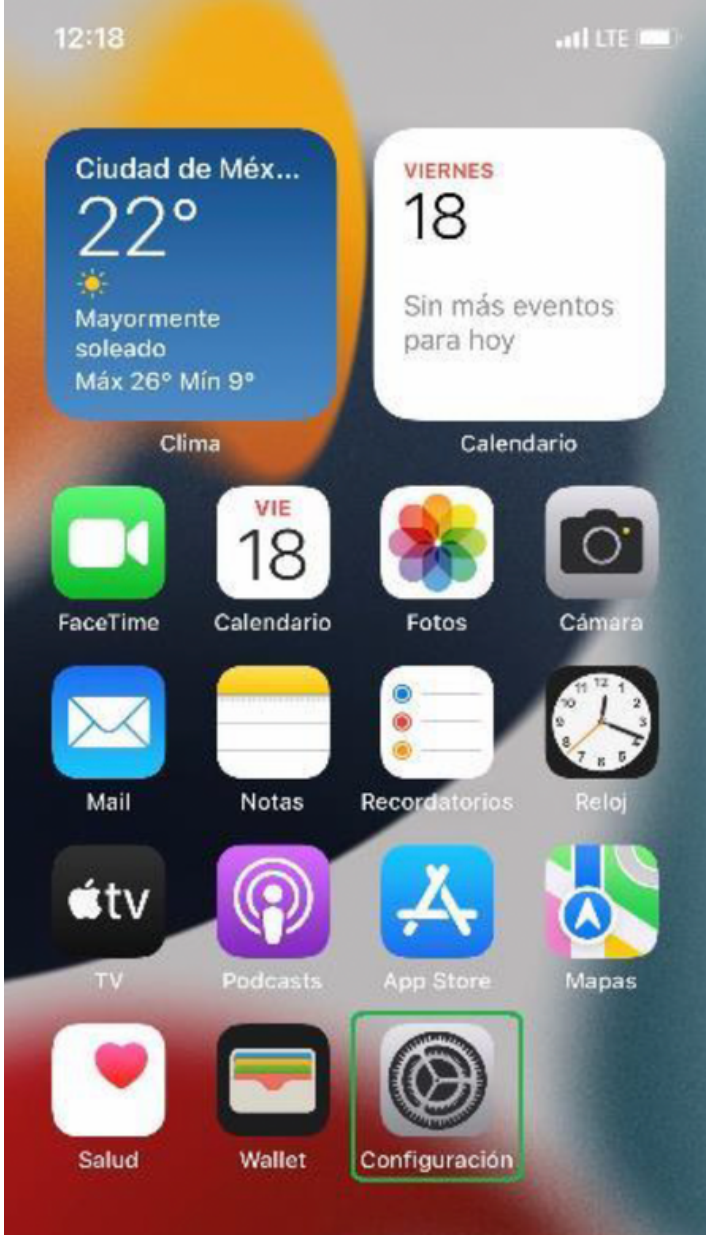

### **Habilitar VoLTE**

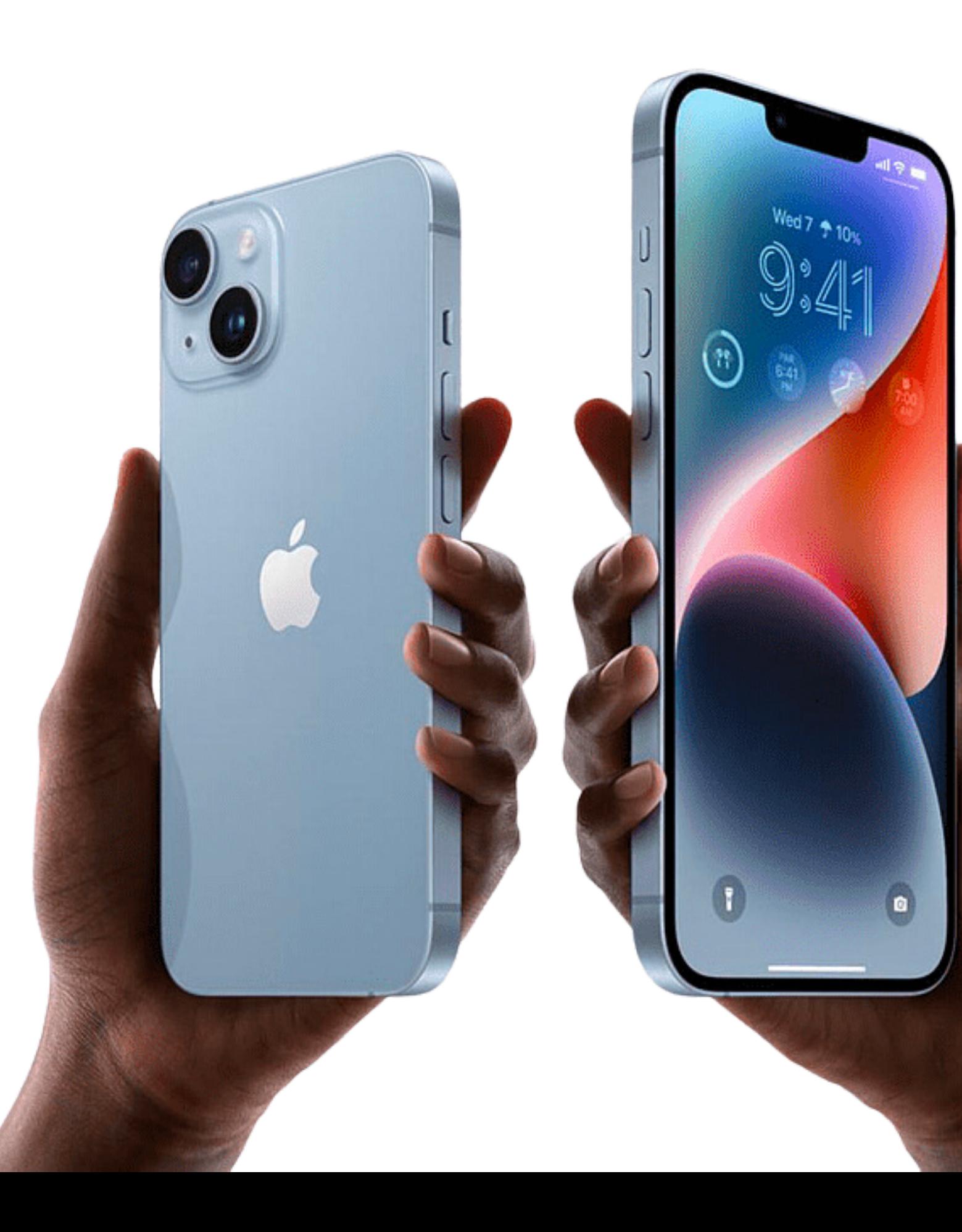

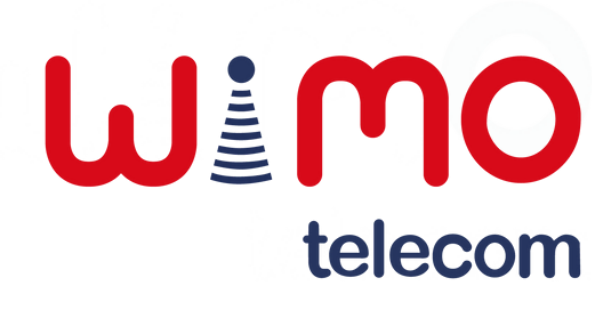

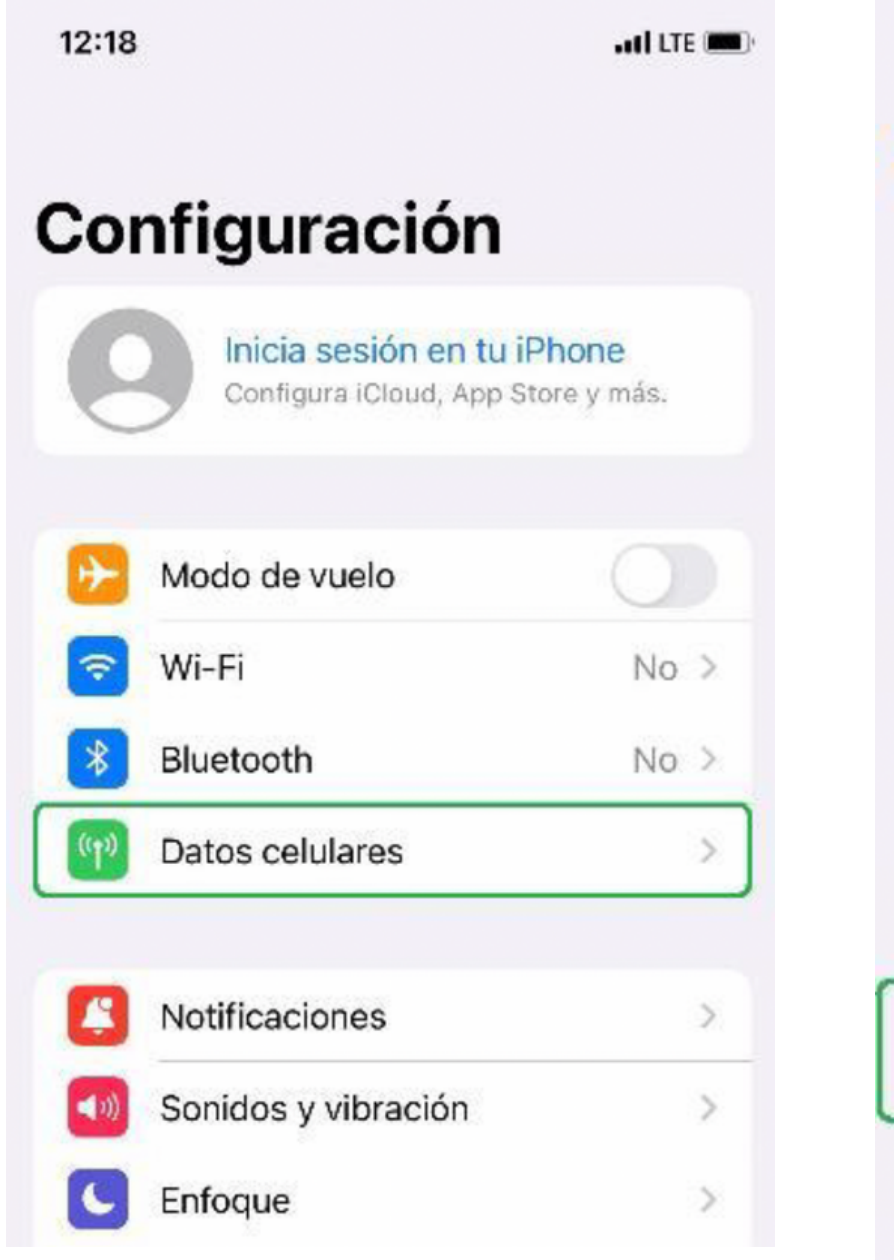

Ingresar a la sección "Datos celulares".

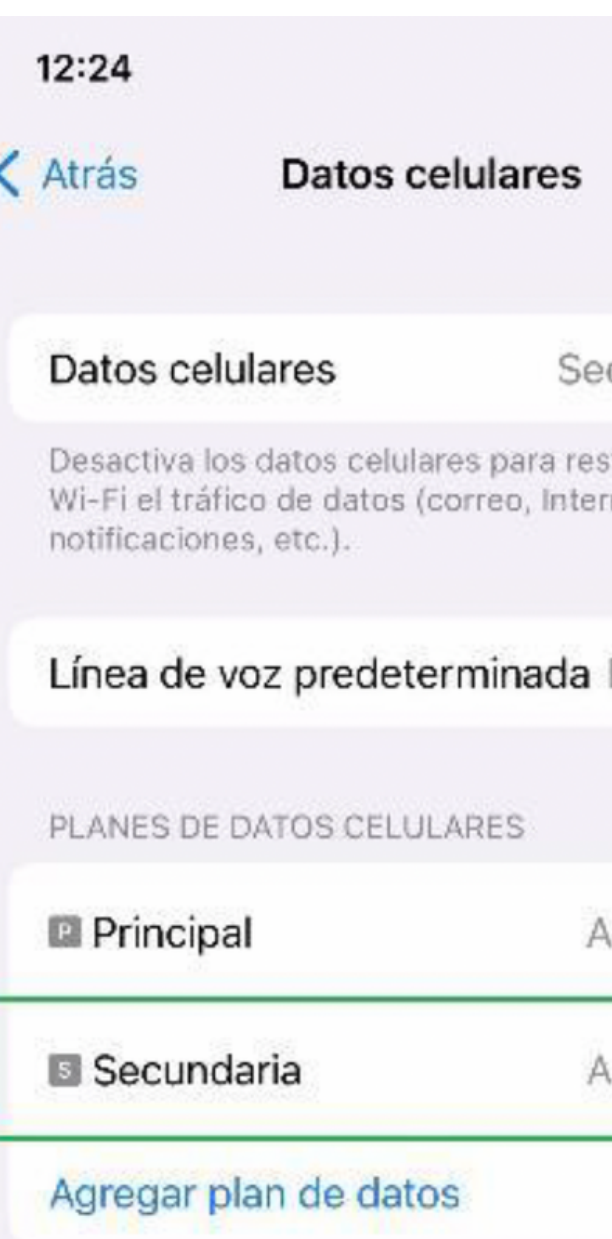

Seleccionar la línea correspondiente.

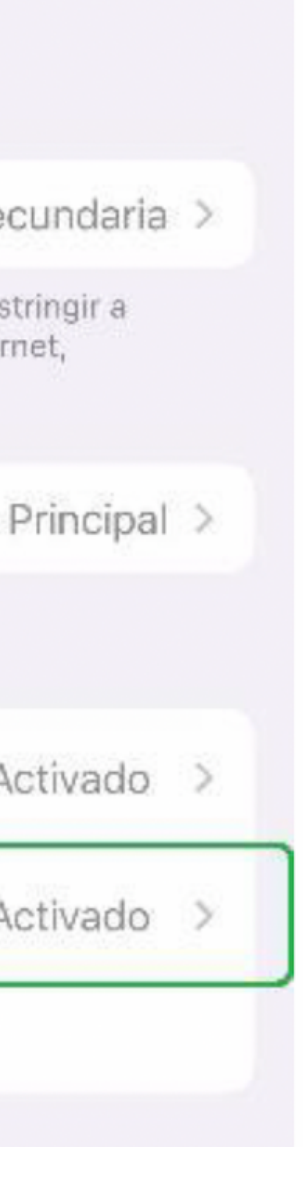

**HALLTE INN** 

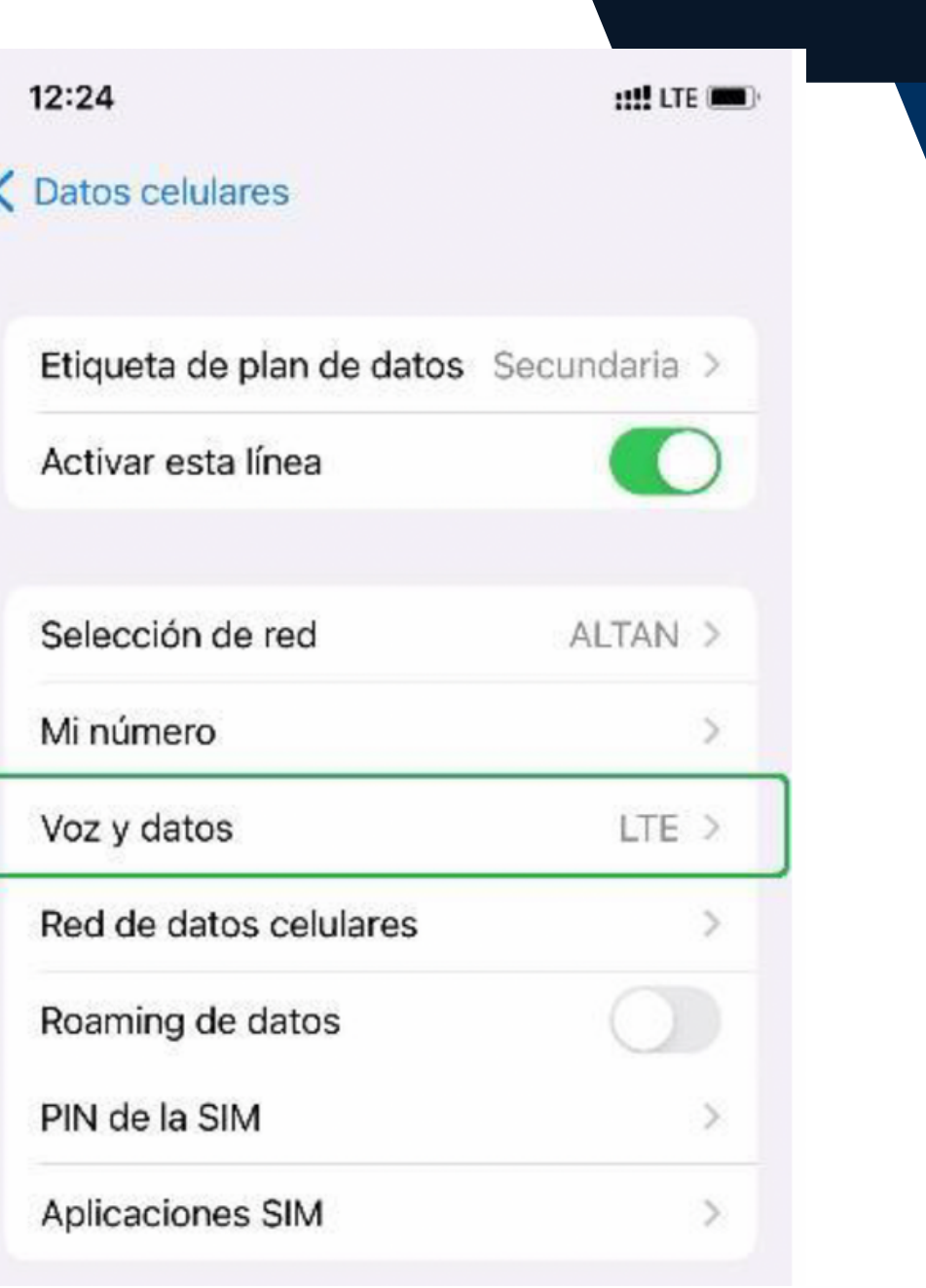

4) Acceder al apartado "Voz y datos".

### **Paso 1: Paso 2: Paso 3: Paso 4:**

# **Habilitar VoLTE**

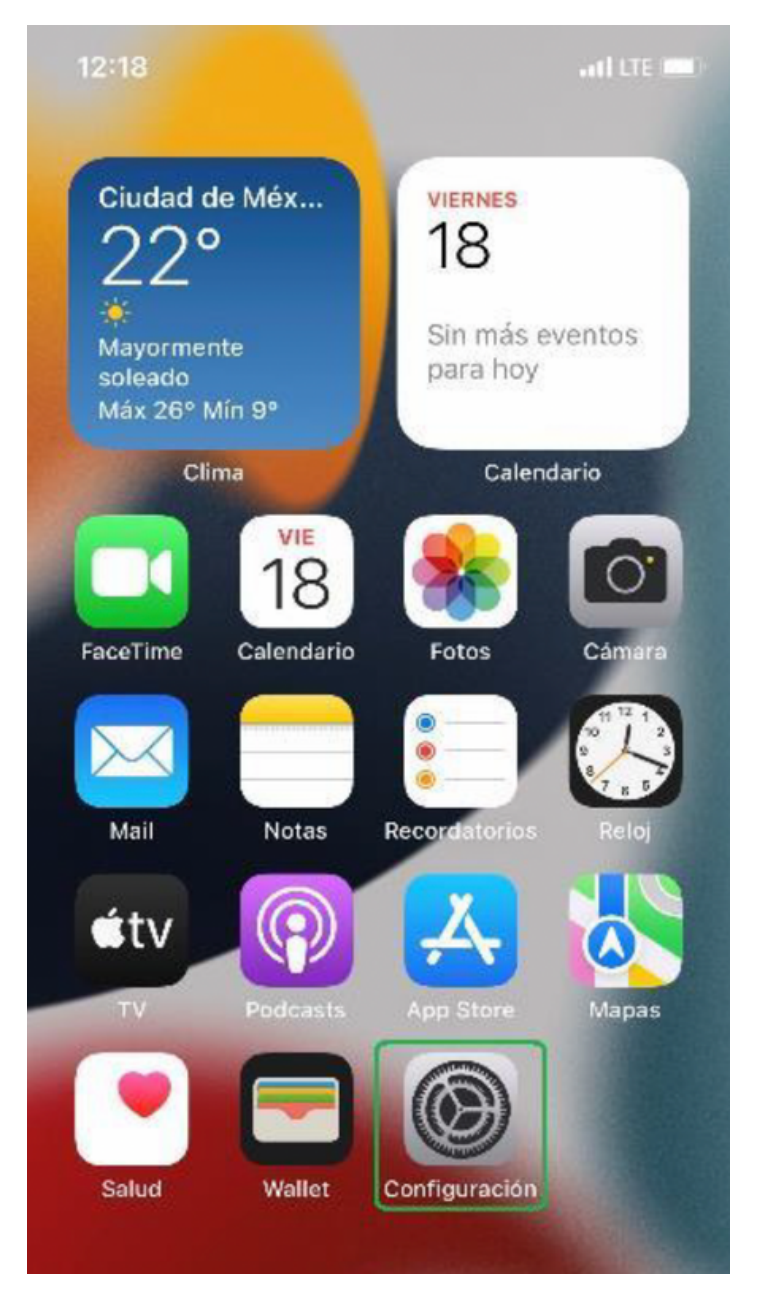

5) Seleccionar la opción "LTE" y habilitar el switch de "VoLTE".

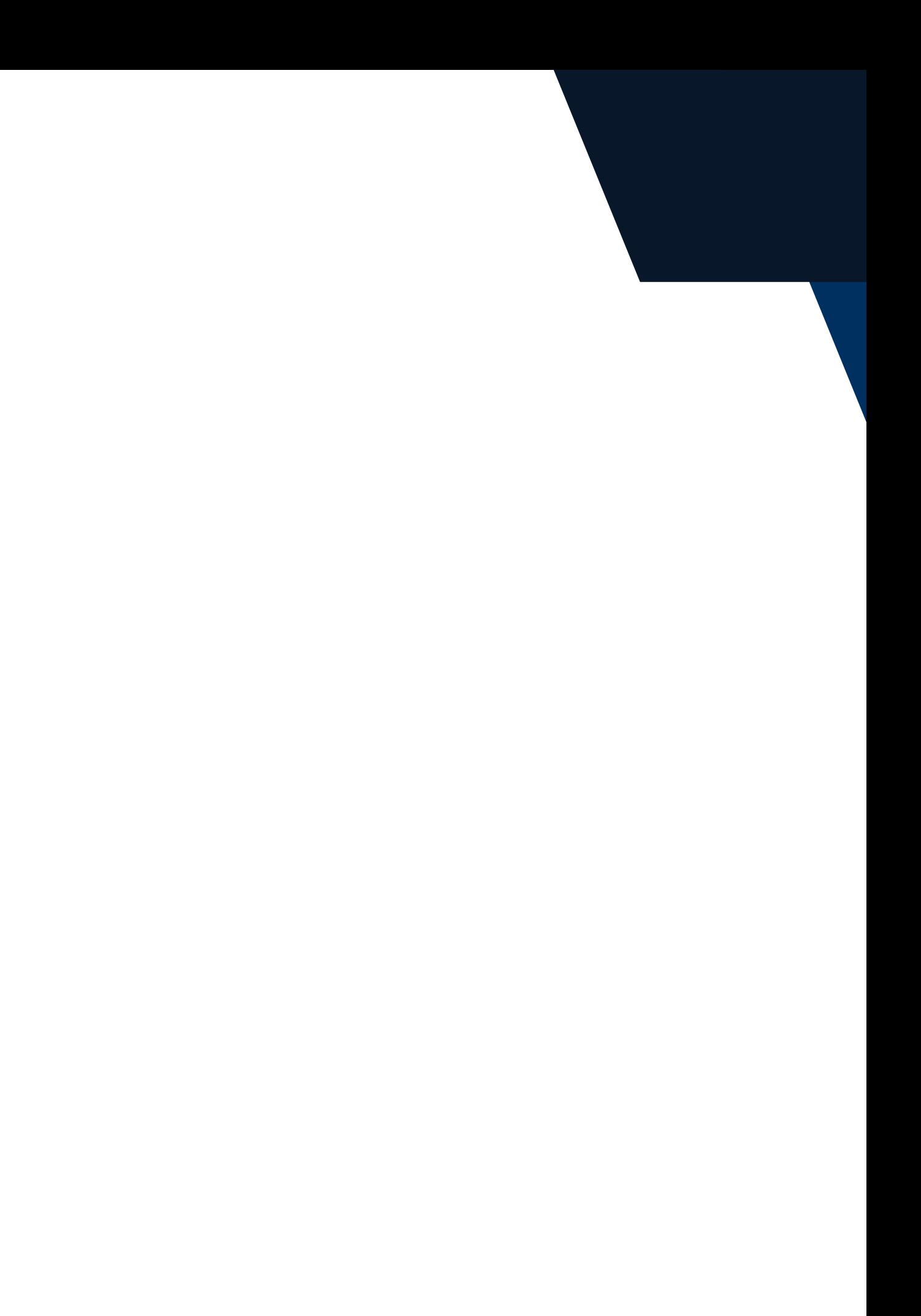

### **Paso 5:**

### **Habilitar VoLTE**

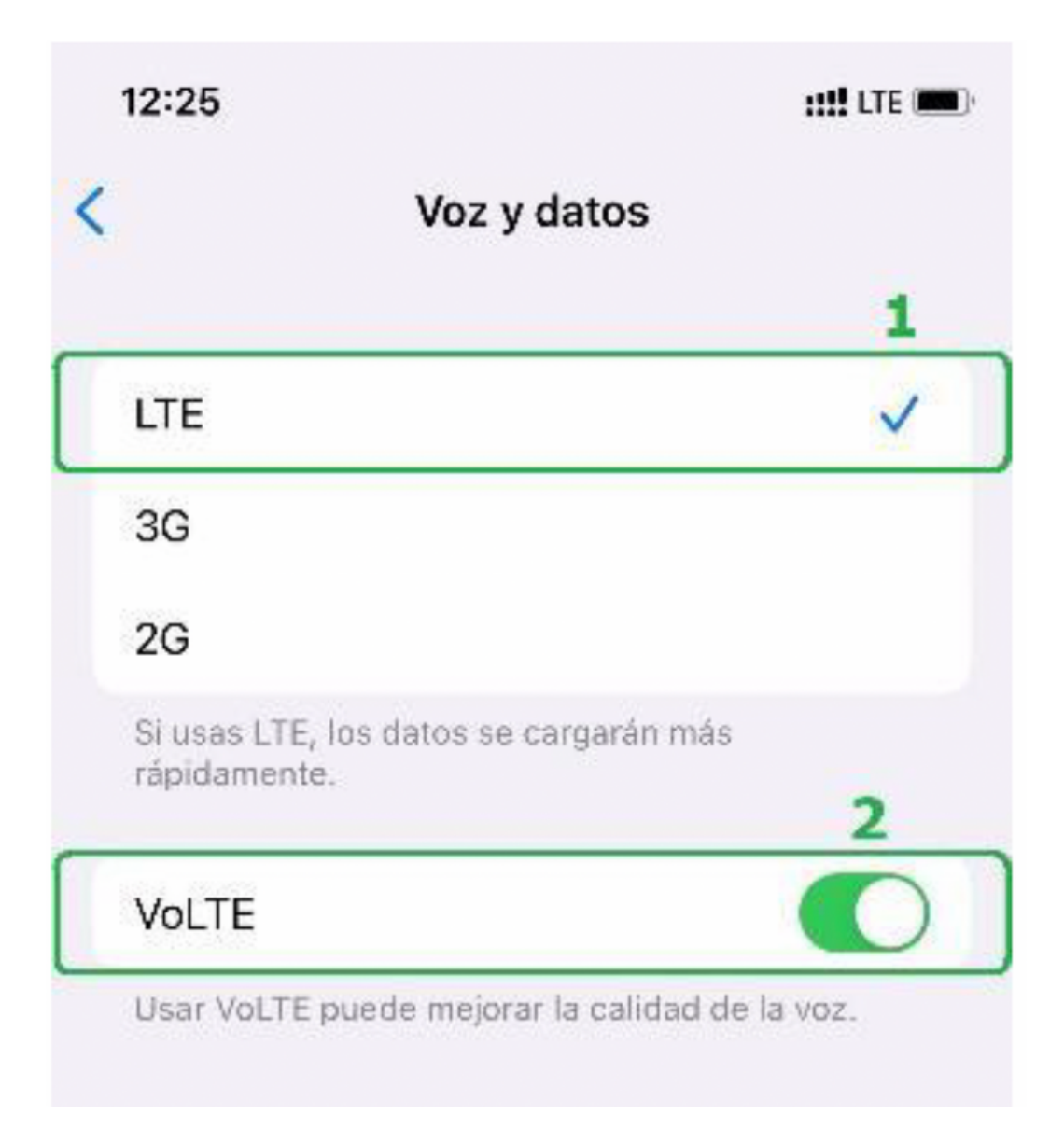

### **Habilitar Roaming**

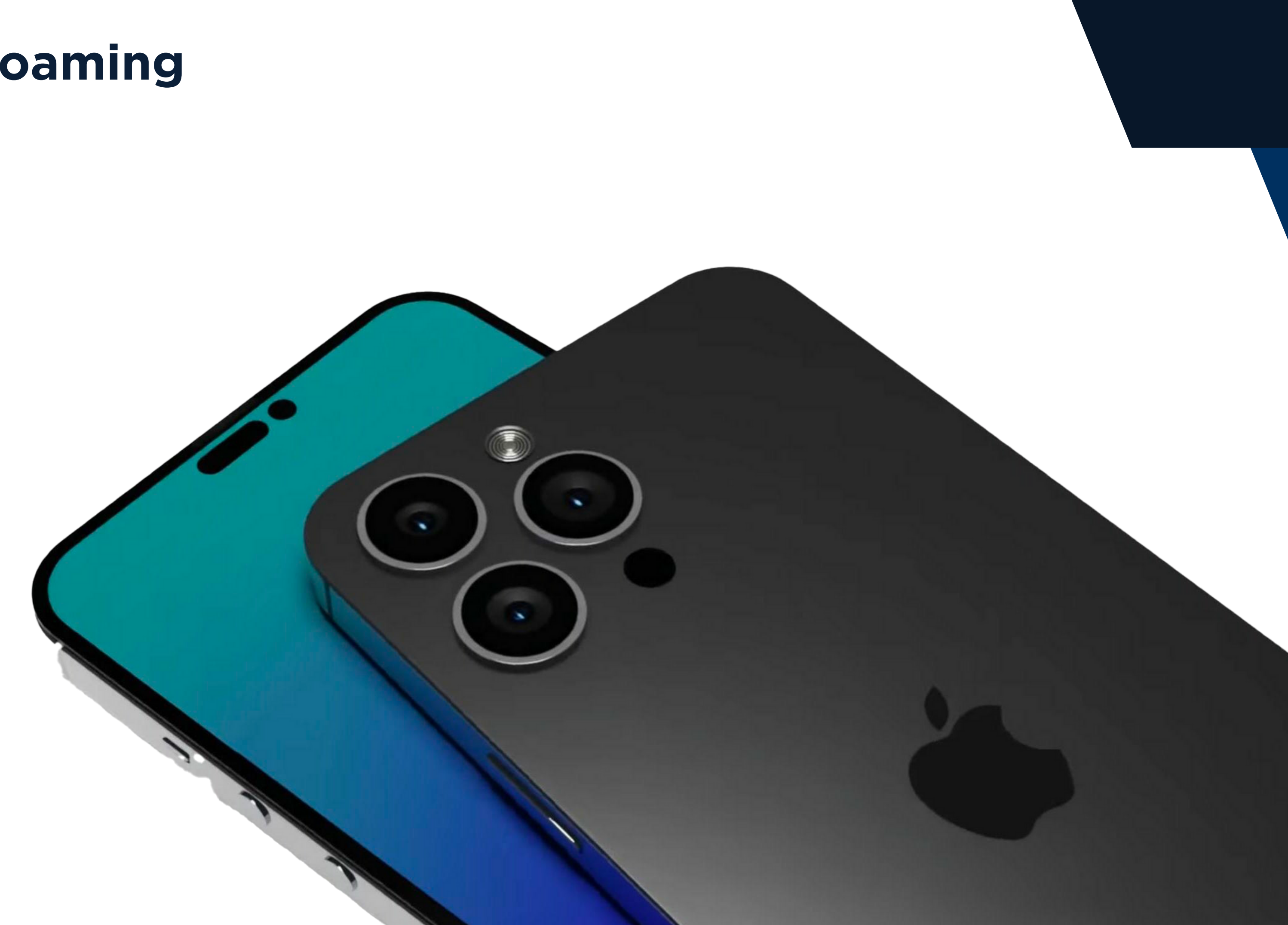

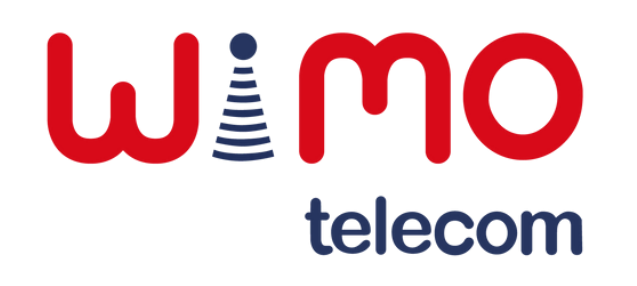

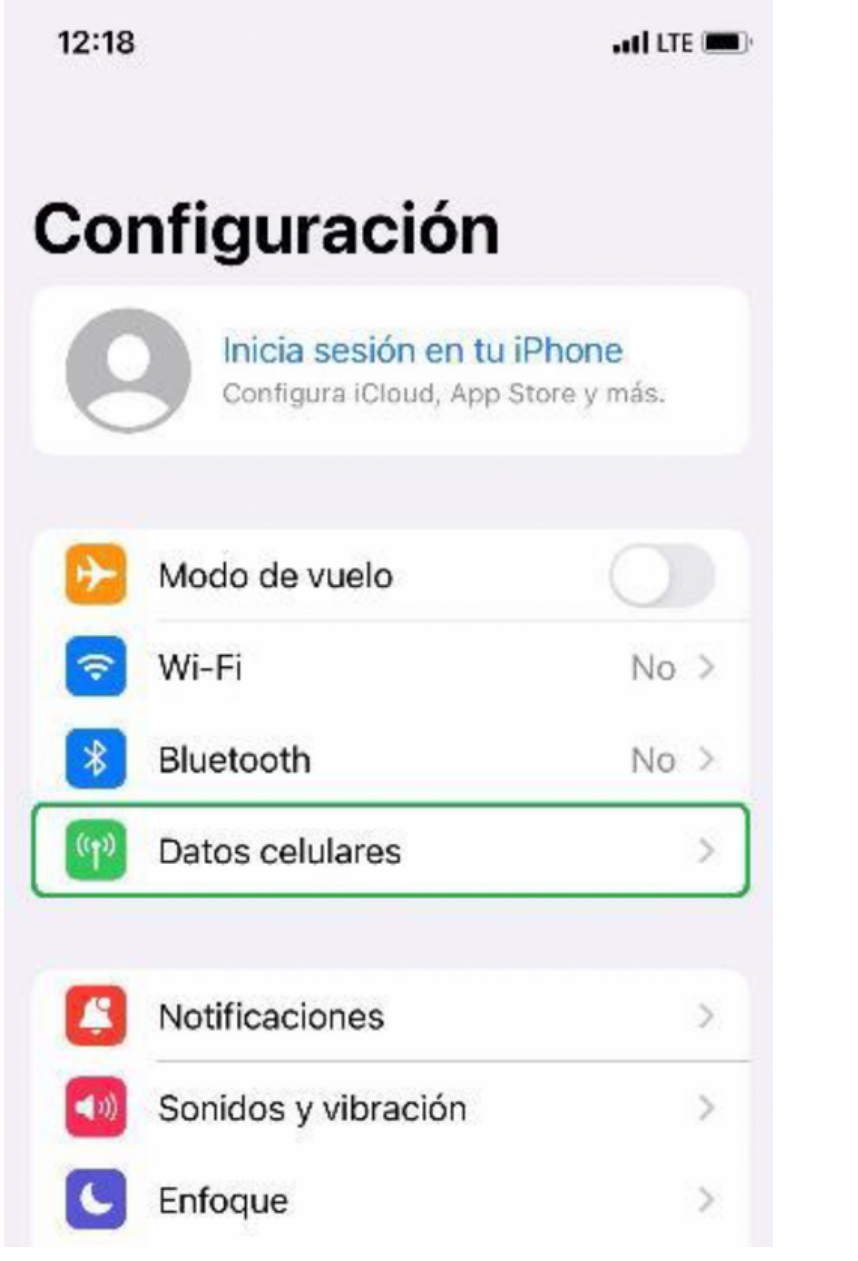

Ingresar a la sección "Datos celulares".

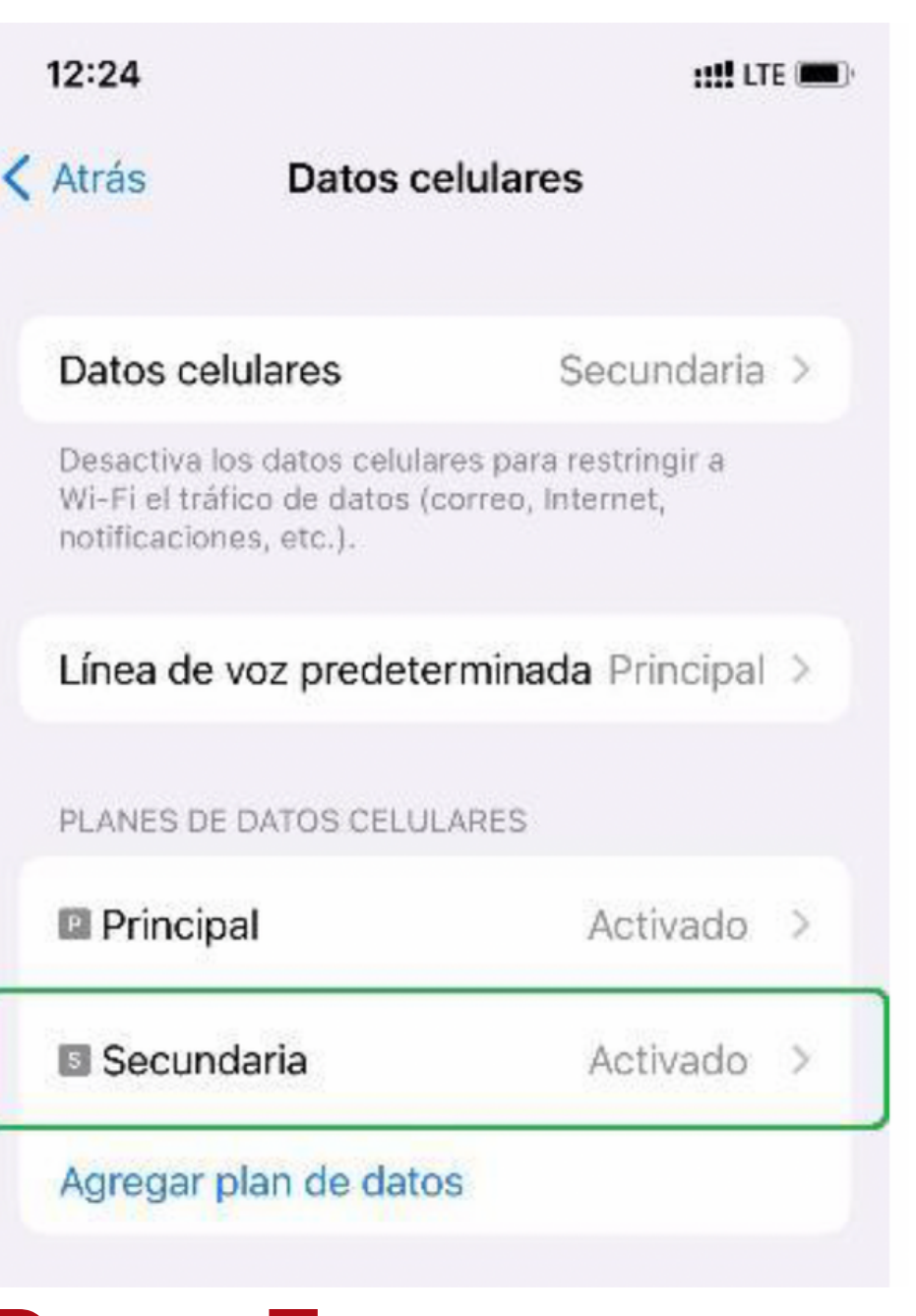

Seleccionar la línea correspondiente.

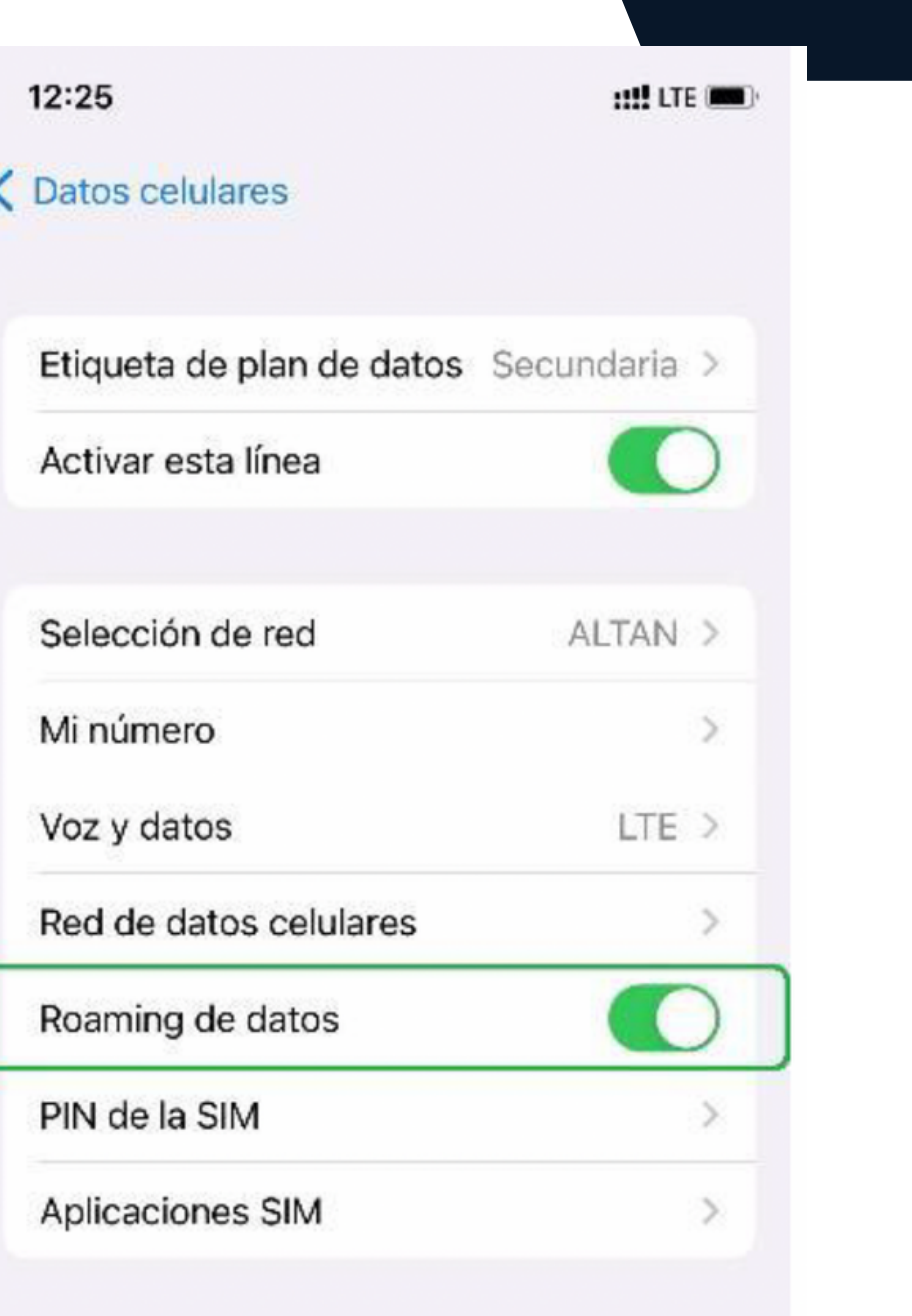

Habilitar el switch de "Roamingde datos".

### **Paso 1: Paso 2: Paso 3: Paso 4:**

# **Habilitar Roaming**

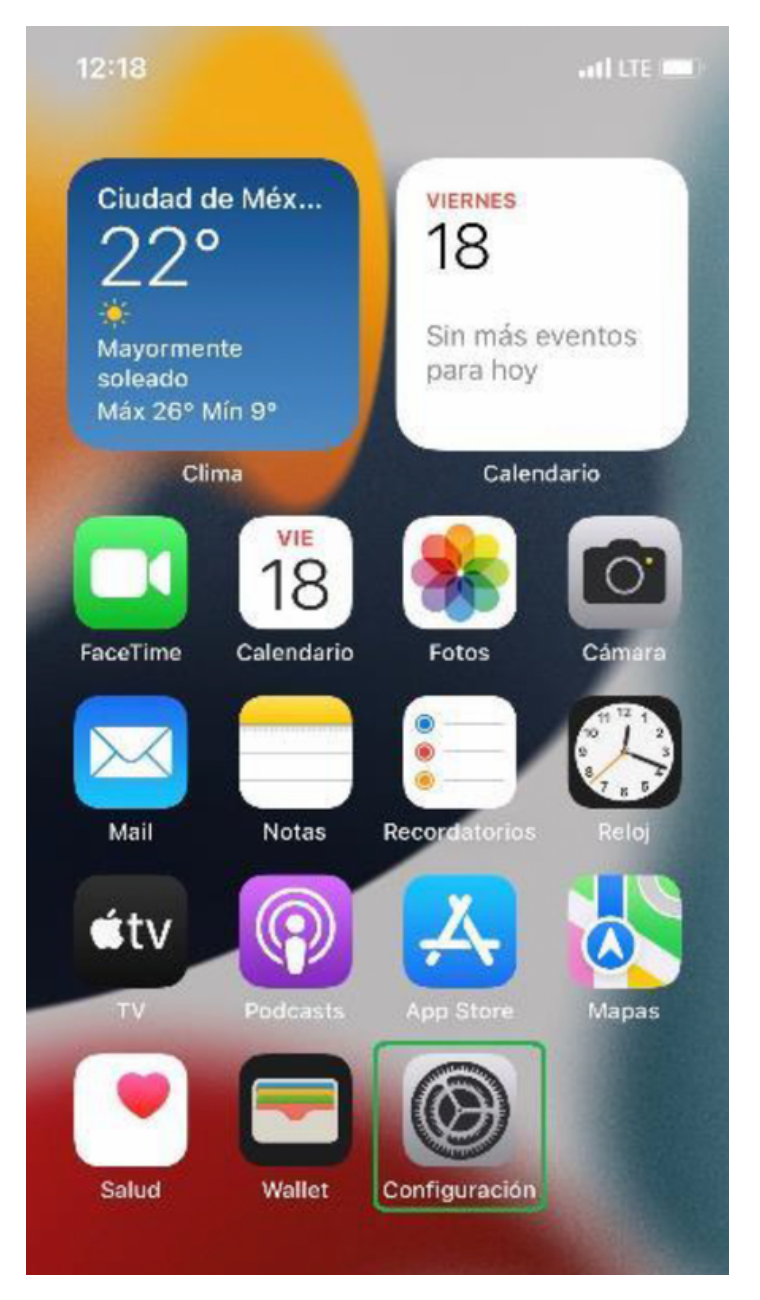

### **APN Manual**

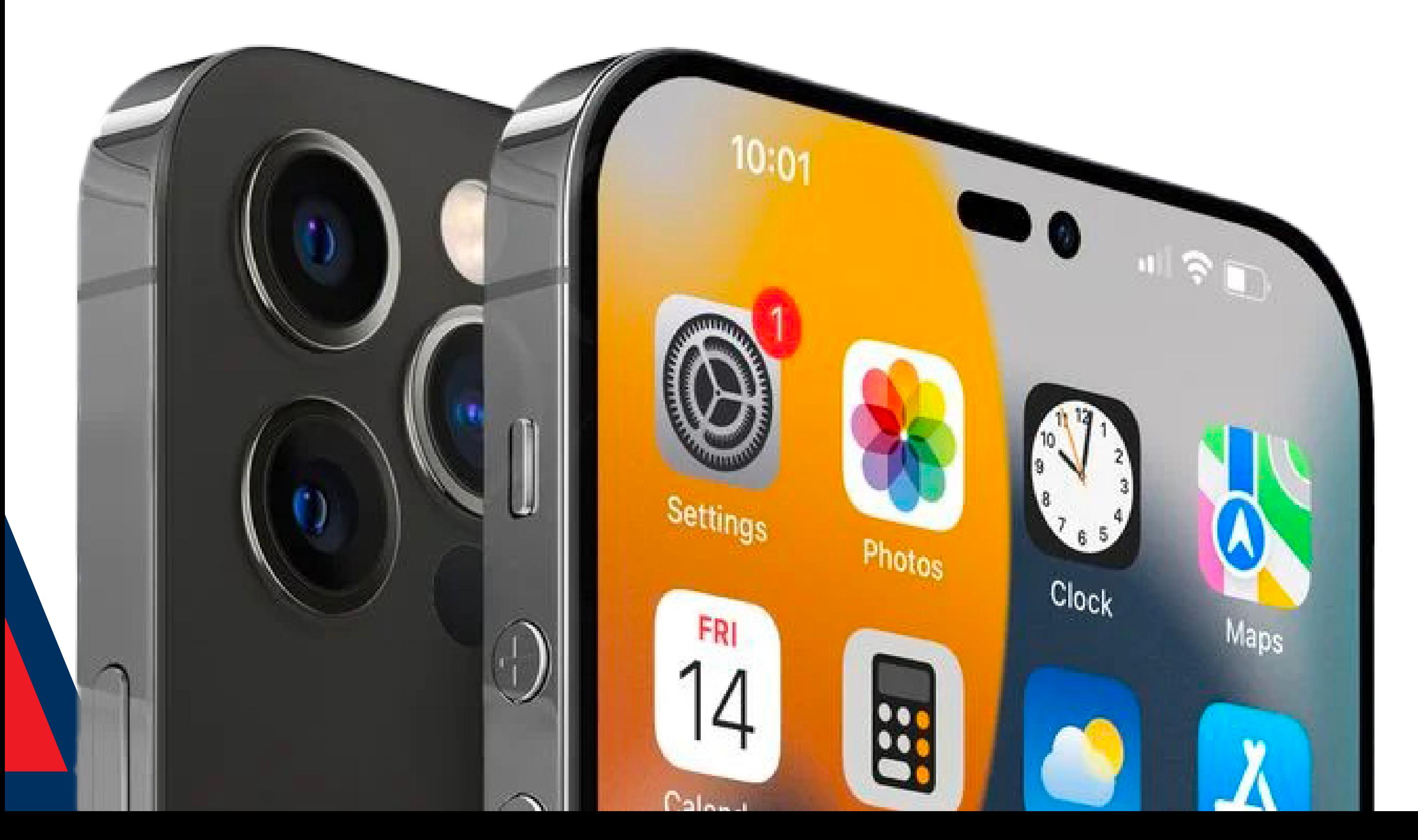

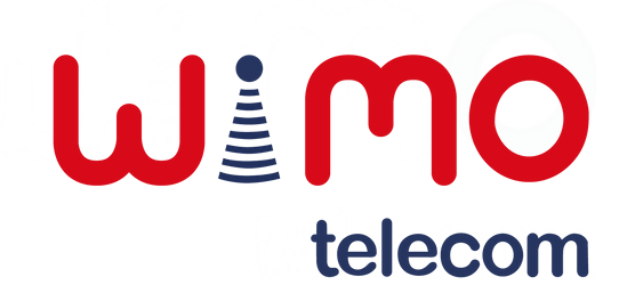

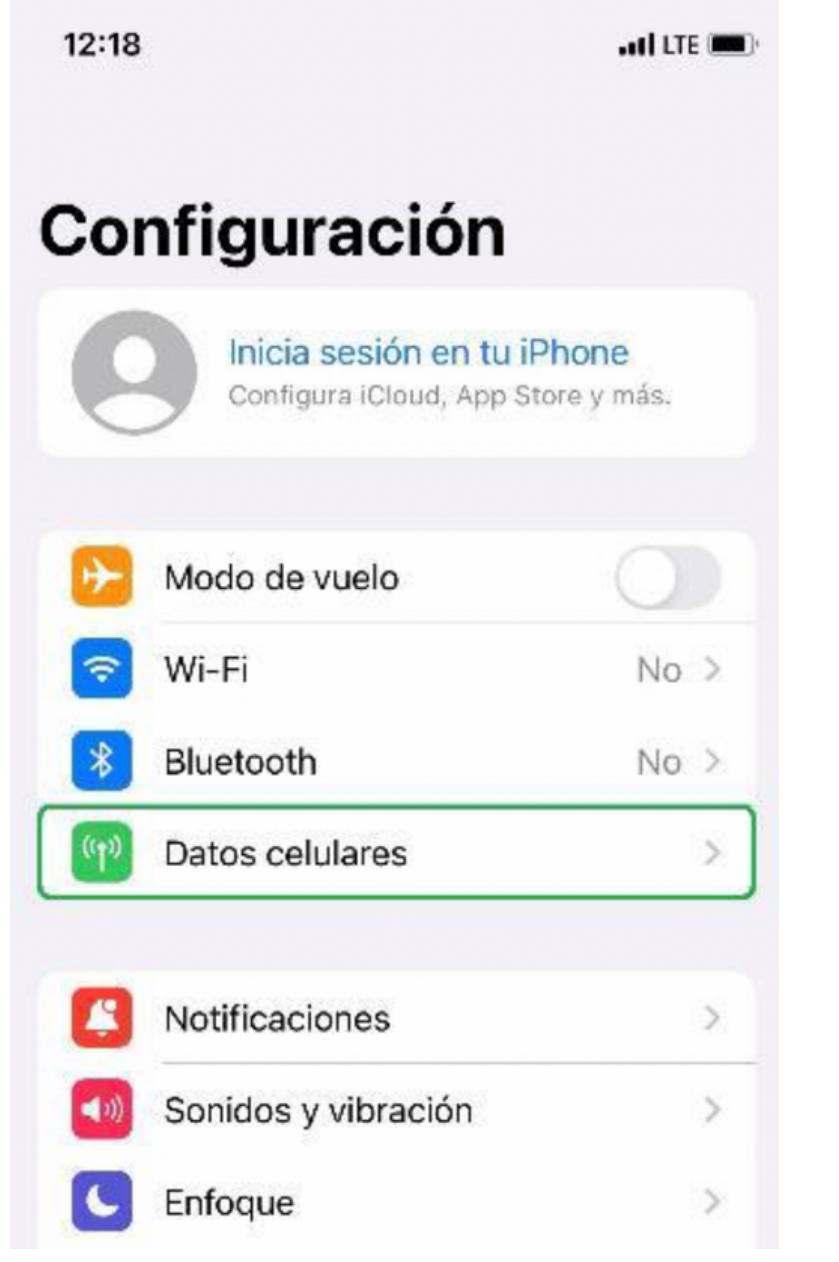

Ingresar a la sección "Datos celulares".

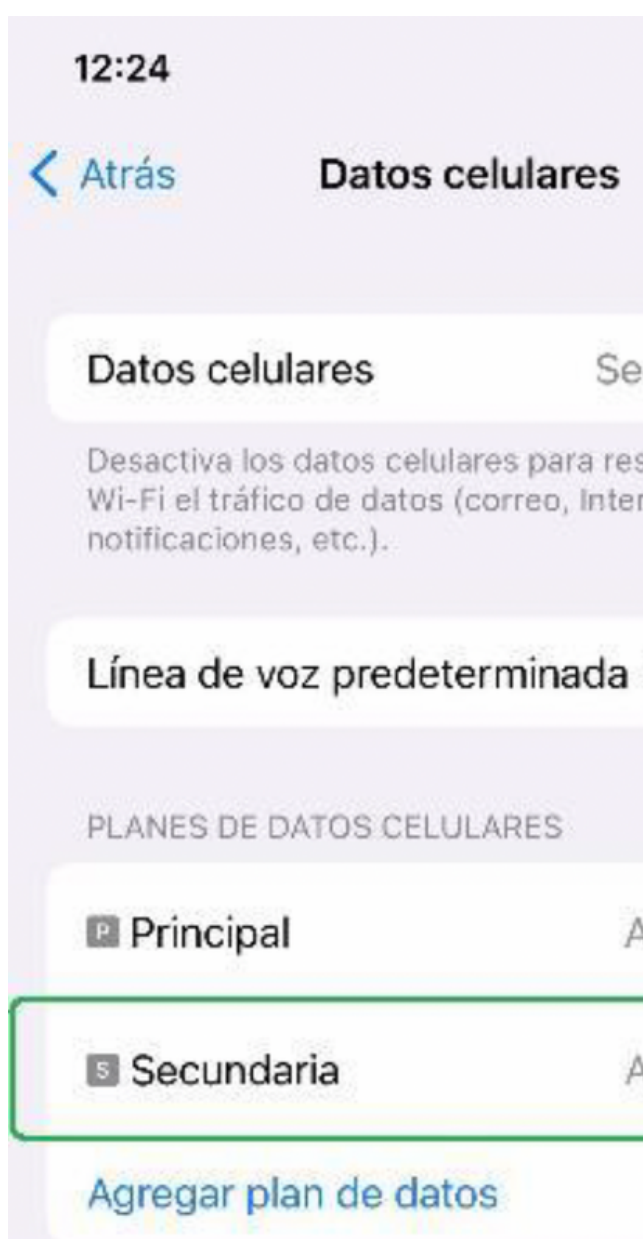

Seleccionar la línea correspondiente.

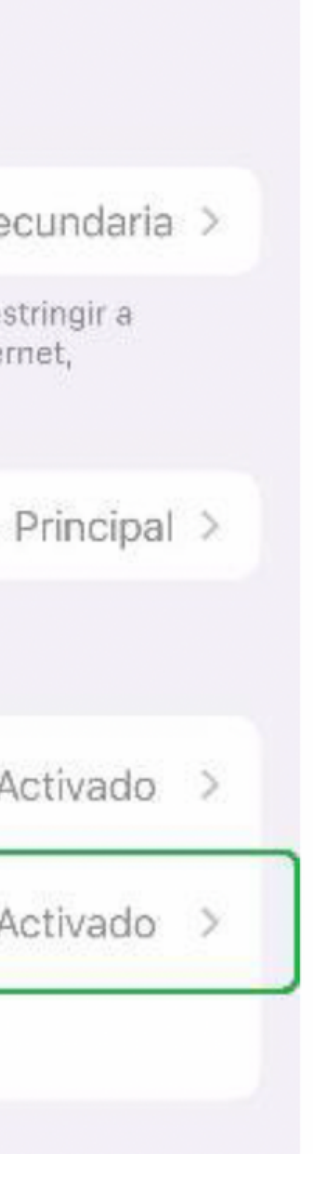

**HALLTE INN** 

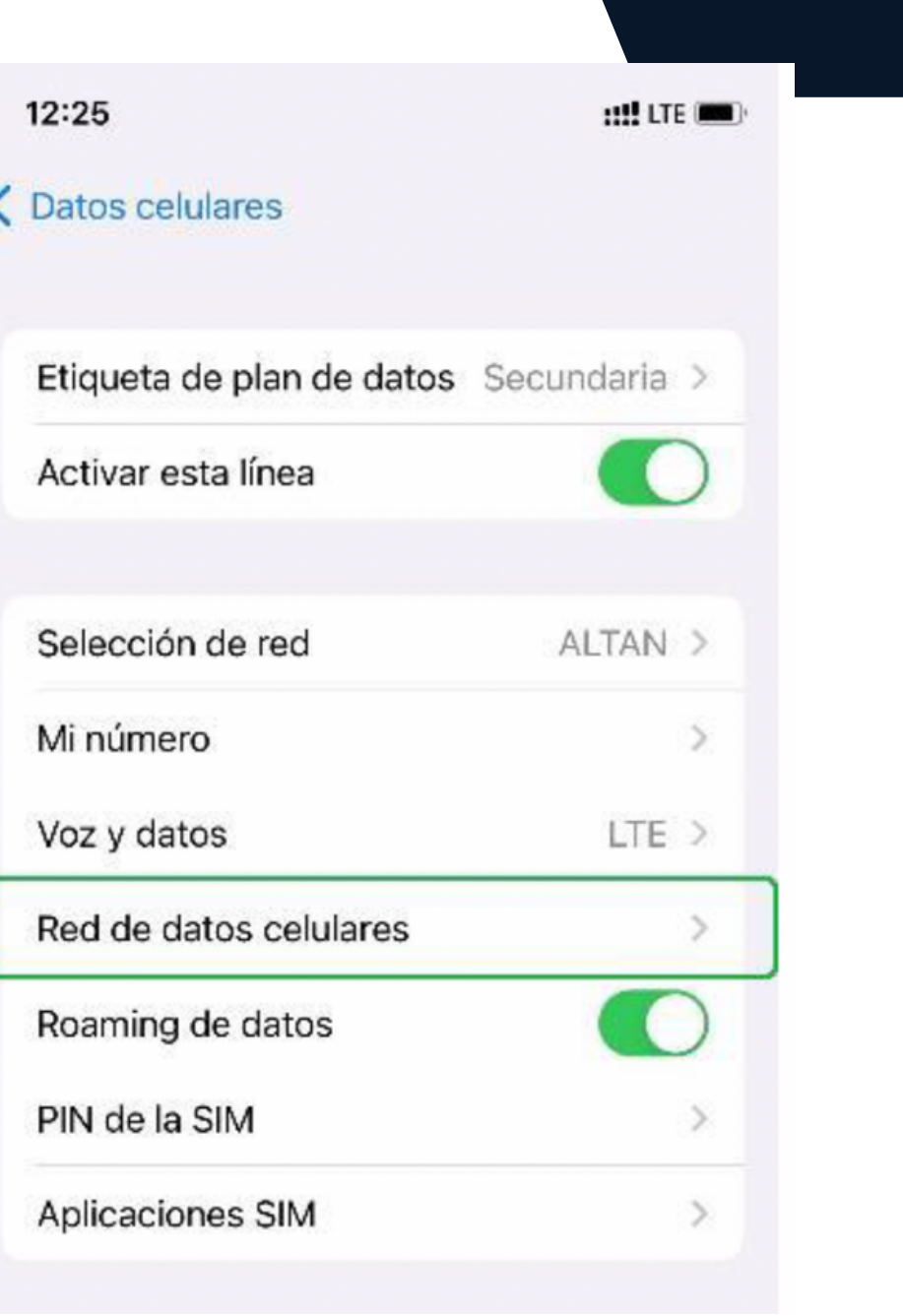

Acceder al apartado "Red de datos celulares".

### **Paso 1: Paso 2: Paso 3: Paso 4:**

# **APN Manual**

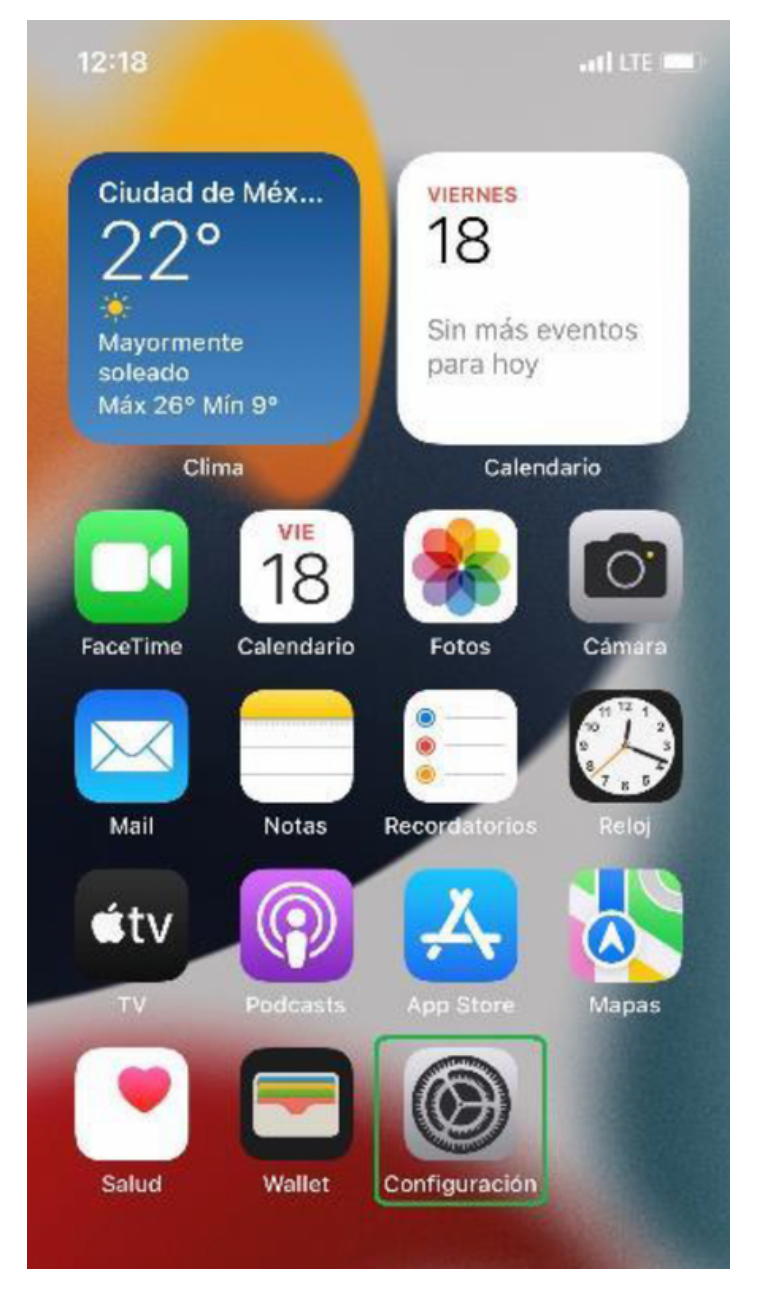

1. Datos Celulares 2. Configuración LTE 3. Compartir Internet Escribir el APN correspondiente en el campo "Punto de acceso" de las secciones:

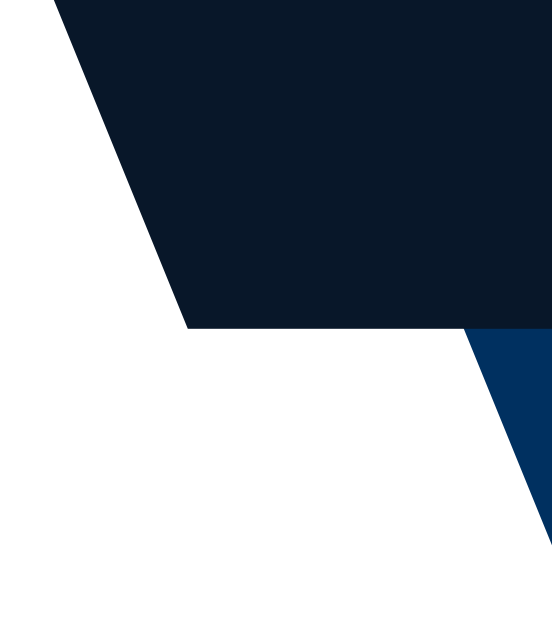

### **Paso 5:**

# **APN Manual**

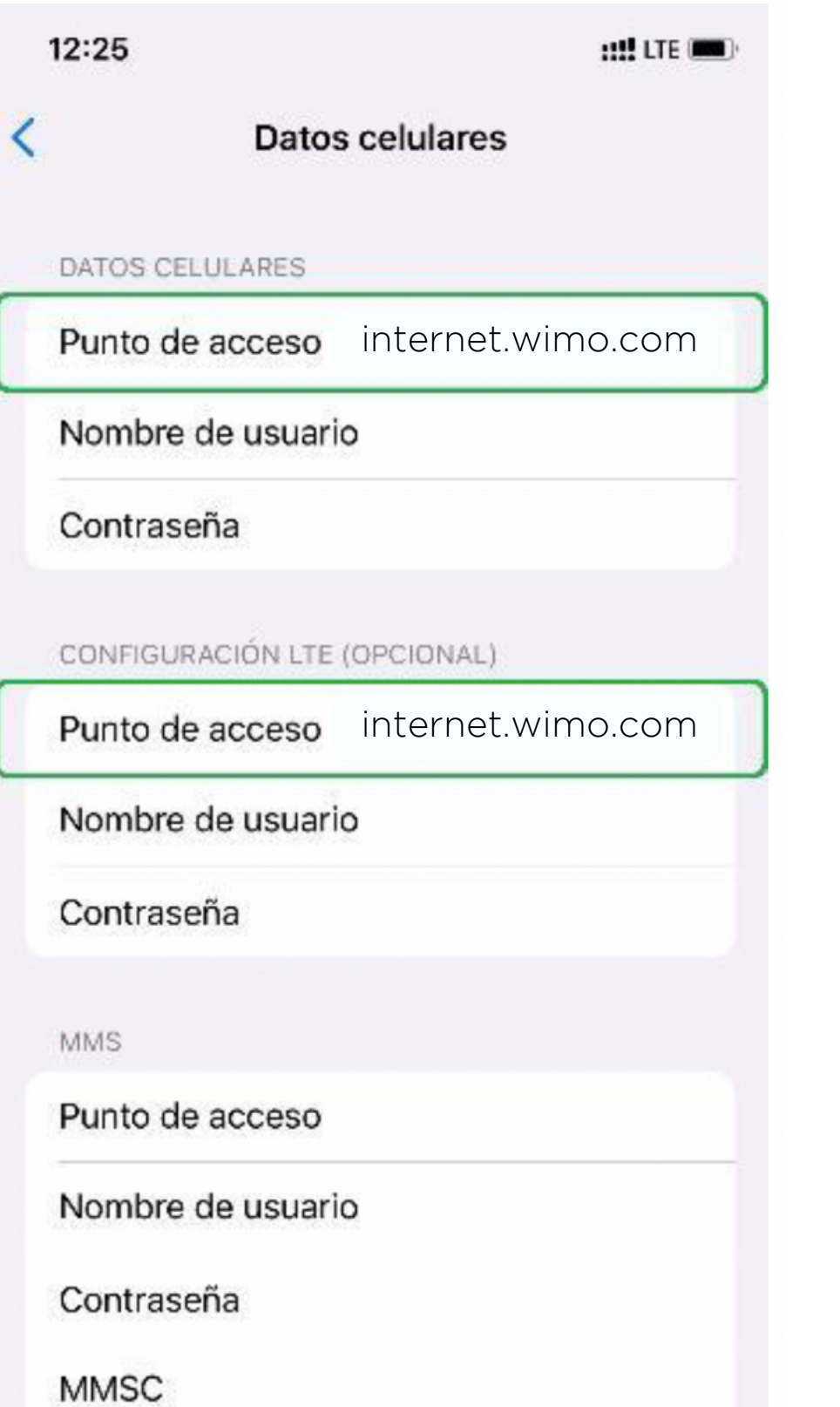

### **Línea principal de llamadas**

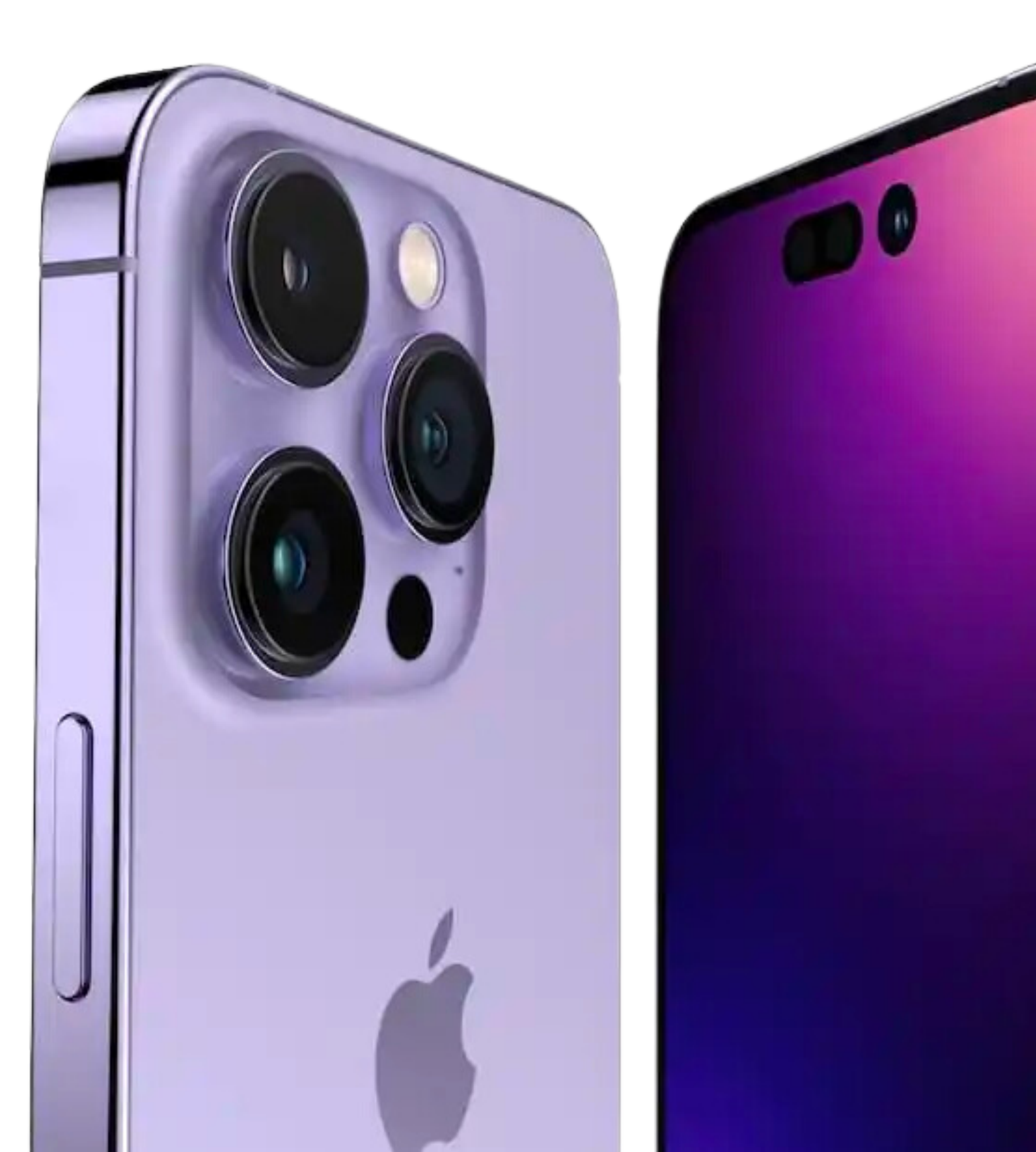

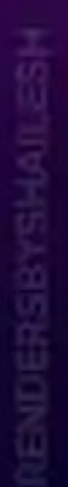

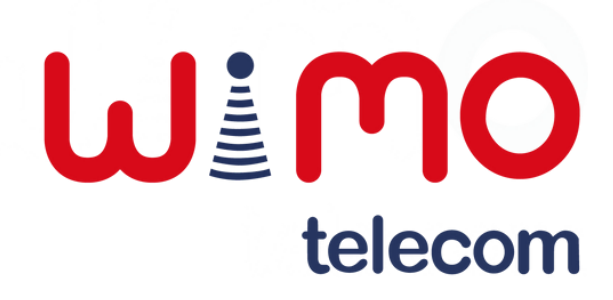

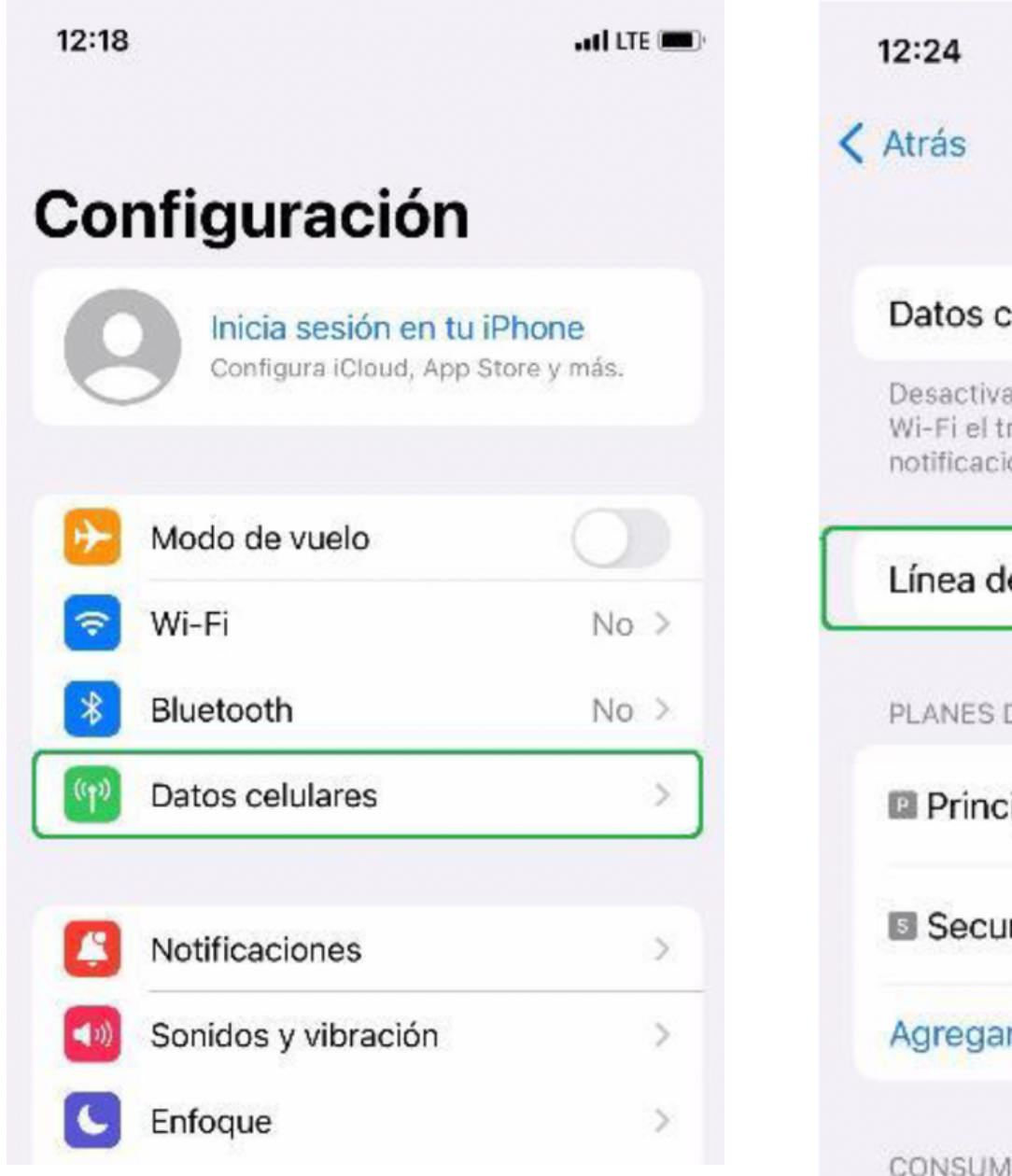

Ingresar a la sección "Datos celulares".

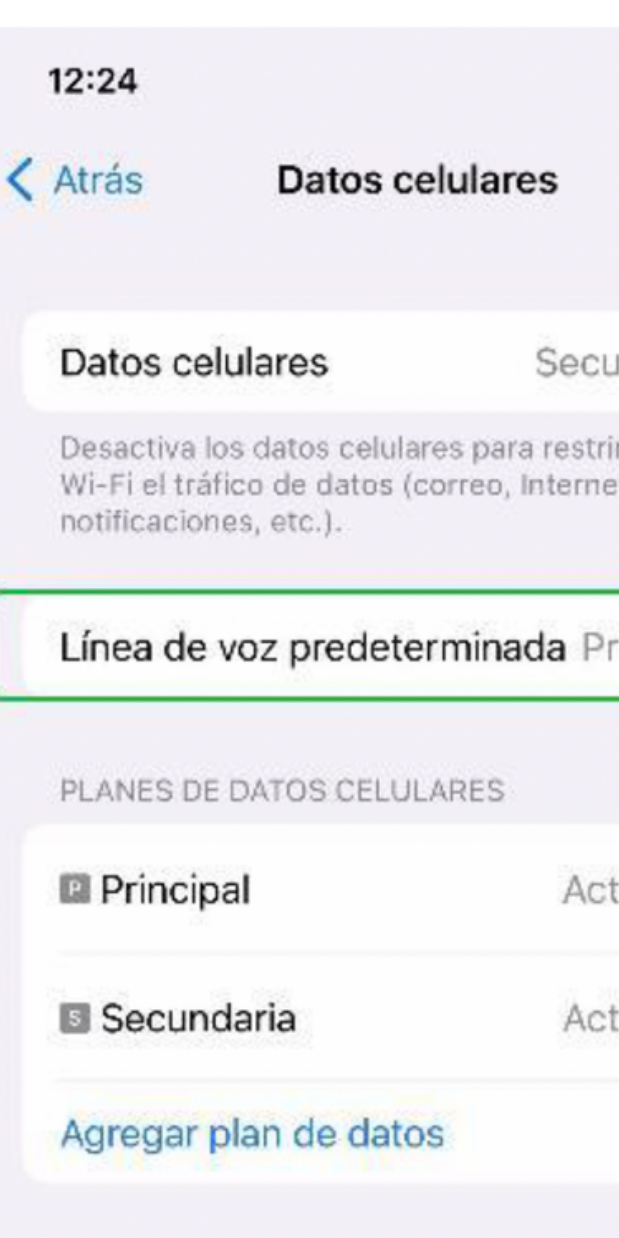

IO DE DATOS DE SECUNDARIA

Acceder al apartado "Línea de voz predeterminada".

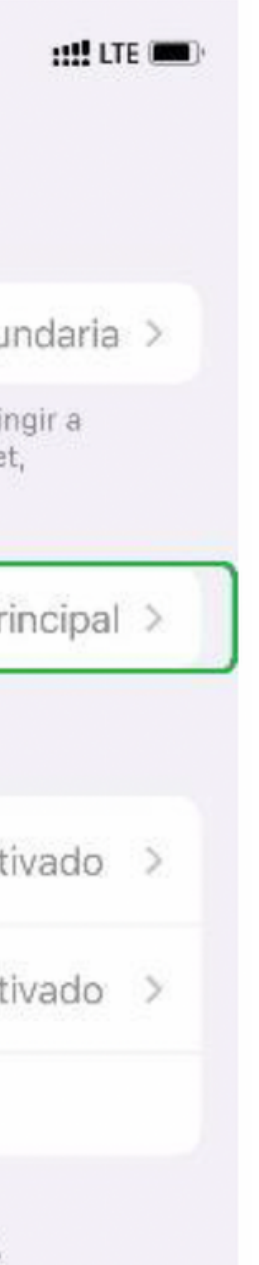

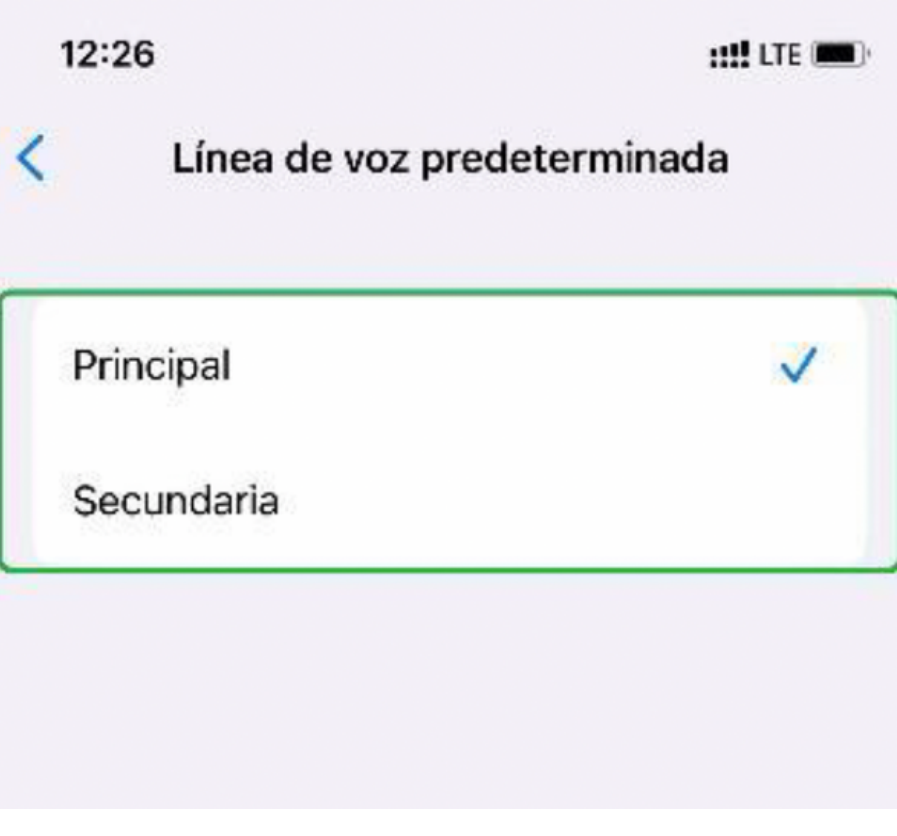

Seleccionar de las líneas activas, la que deseemos tener predeterminada.

### **Paso 1: Paso 2: Paso 3: Paso 4:**

# **Línea principal de llamadas**

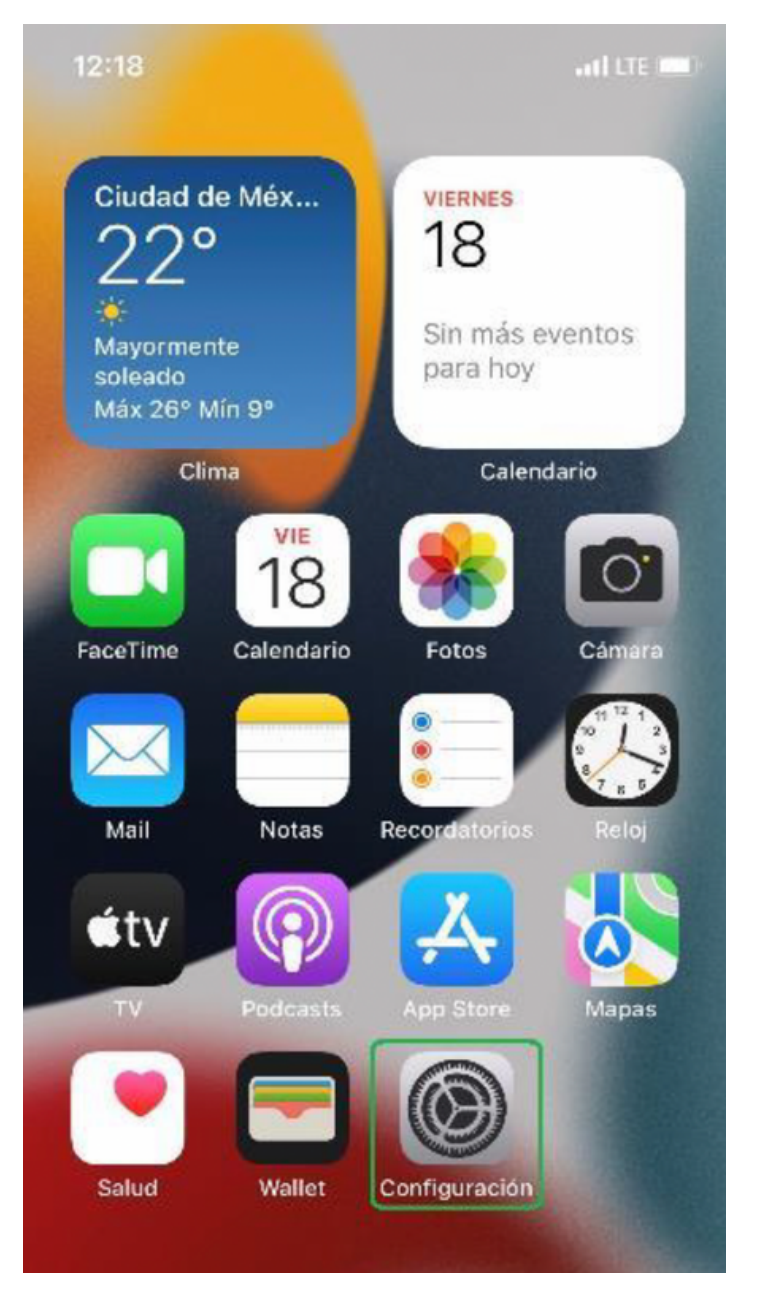

### **Eliminar e-SIM**

# **IMPORTANTE:**

Si se elimina o borra la suscripción del equipo, se requerirá un nuevo código QR.

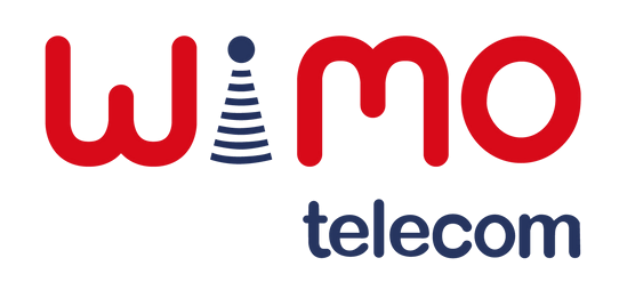

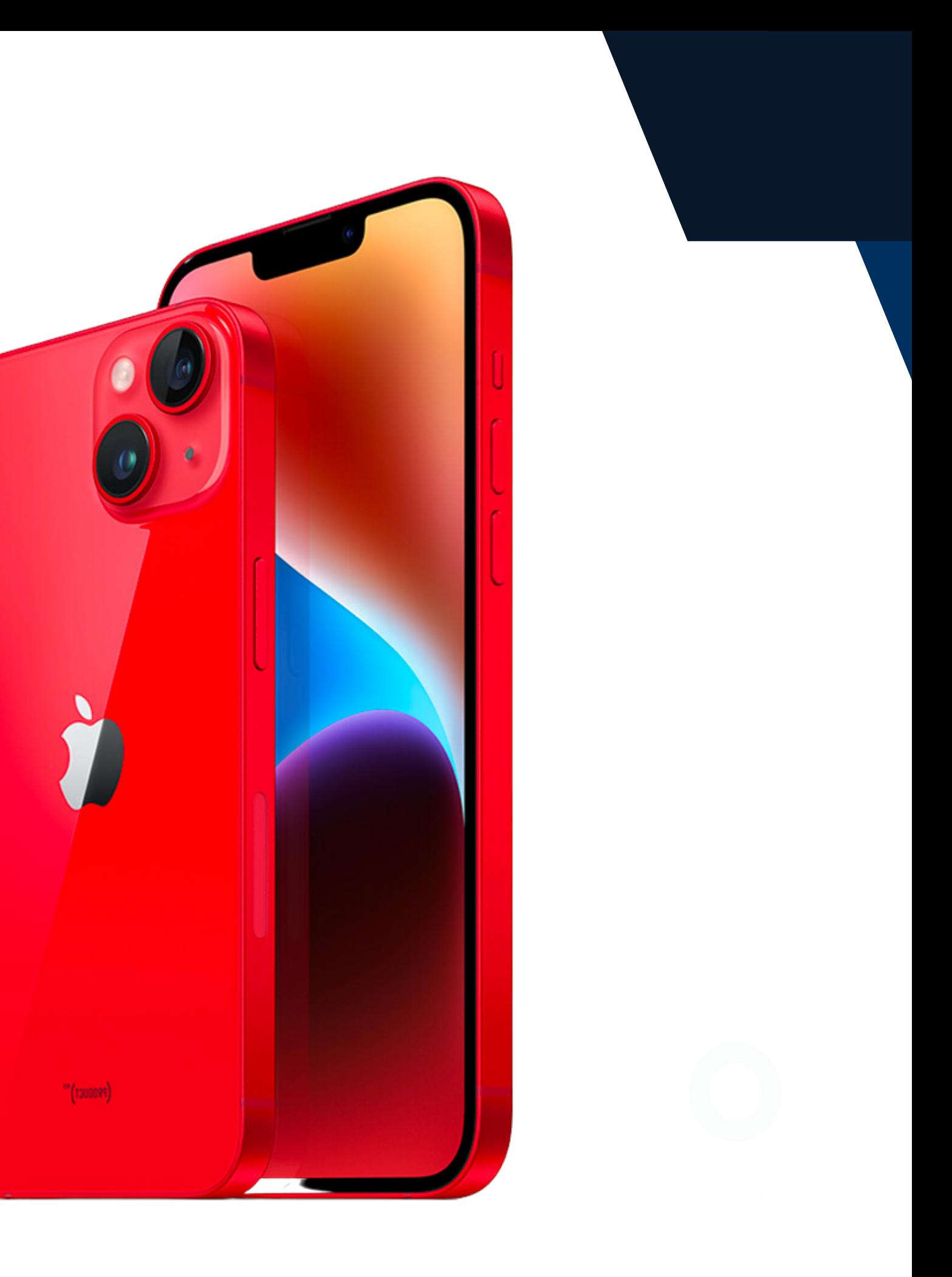

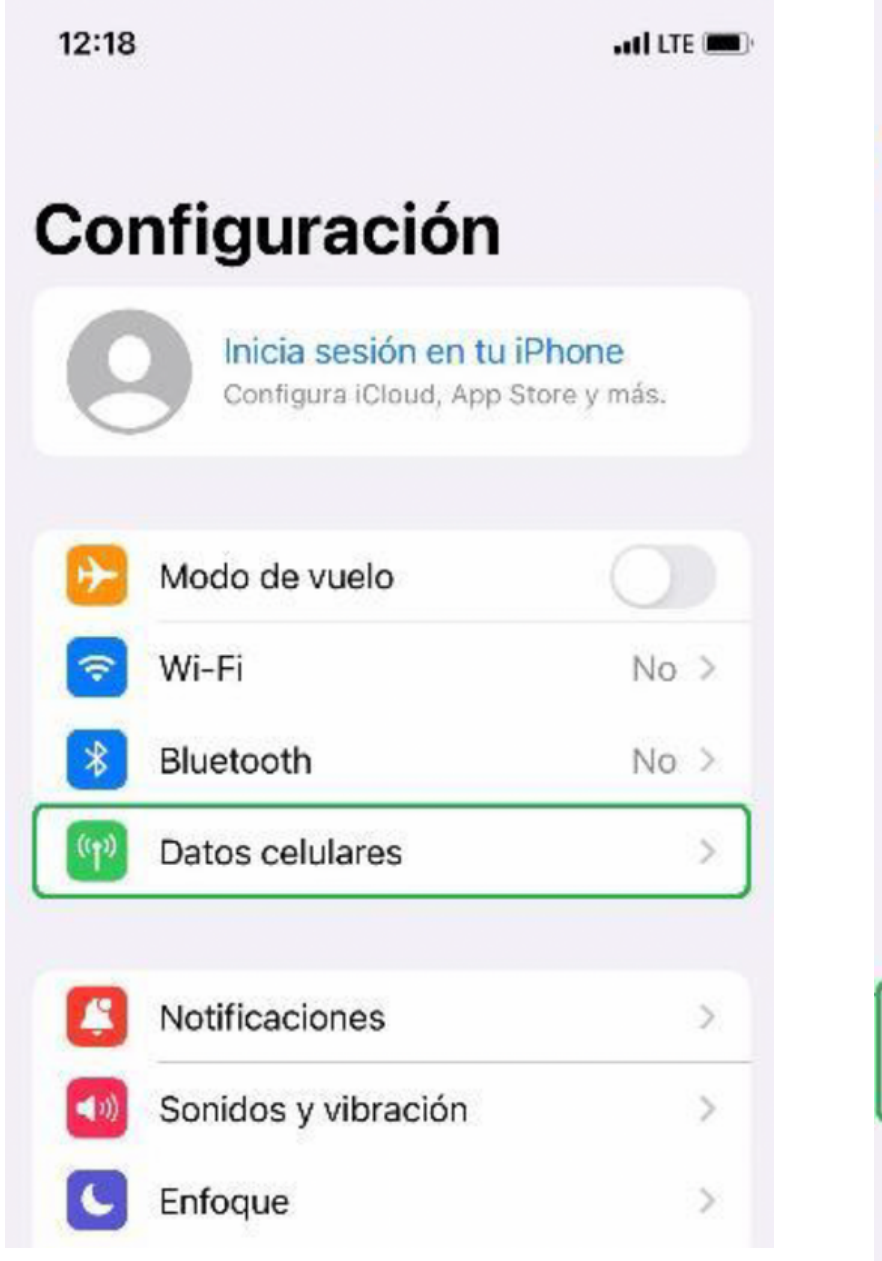

Ingresar a la sección "Datos celulares".

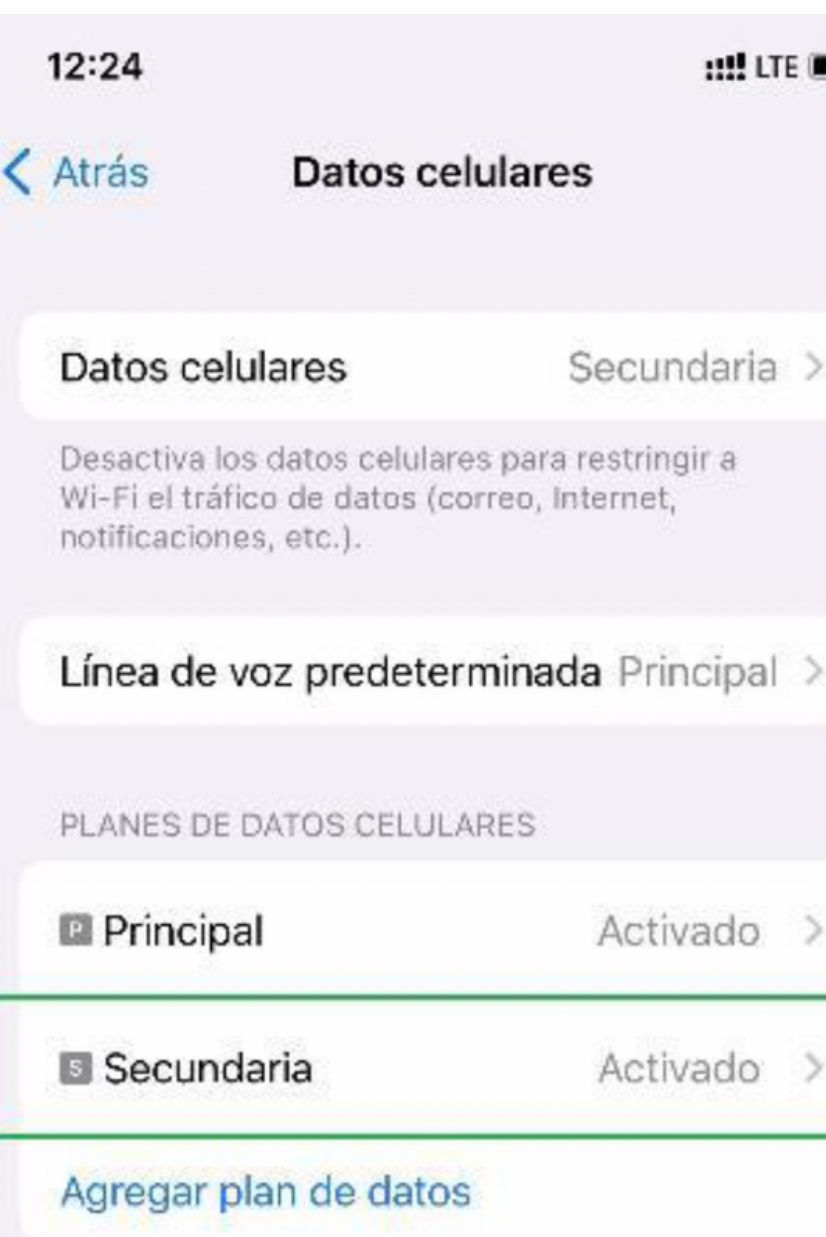

Seleccionar la línea correspondiente.

### **1111 LTE 1000**

Secundaria >

Activado >

Activado >

### $12:27$

### < Datos celulares Selección de red ALTAN > Mi número Voz y datos Red de datos celulares

**HALLTE DOG** 

 $LTE >$ 

 $\rightarrow$ 

O) Roaming de datos PIN de la SIM Aplicaciones SIM

### Ahorrar datos

"Ahorrar datos" ayuda a reducir el uso de datos celulares. Si se activa, se pausan las actualizaciones automáticas y las tareas en segundo plano, como la sincronización de Fotos.

Limitar rastreo de dirección IP

Protege tu dirección IP al ocultarla de los rastreadores conocidos en Mail y Safari.

Eliminar plan de datos

Deslizar hasta abajo y dar clic sobre el botón "Eliminar plan de datos".

### **Paso 1: Paso 2: Paso 3: Paso 4:**

# **Eliminar e-SIM**

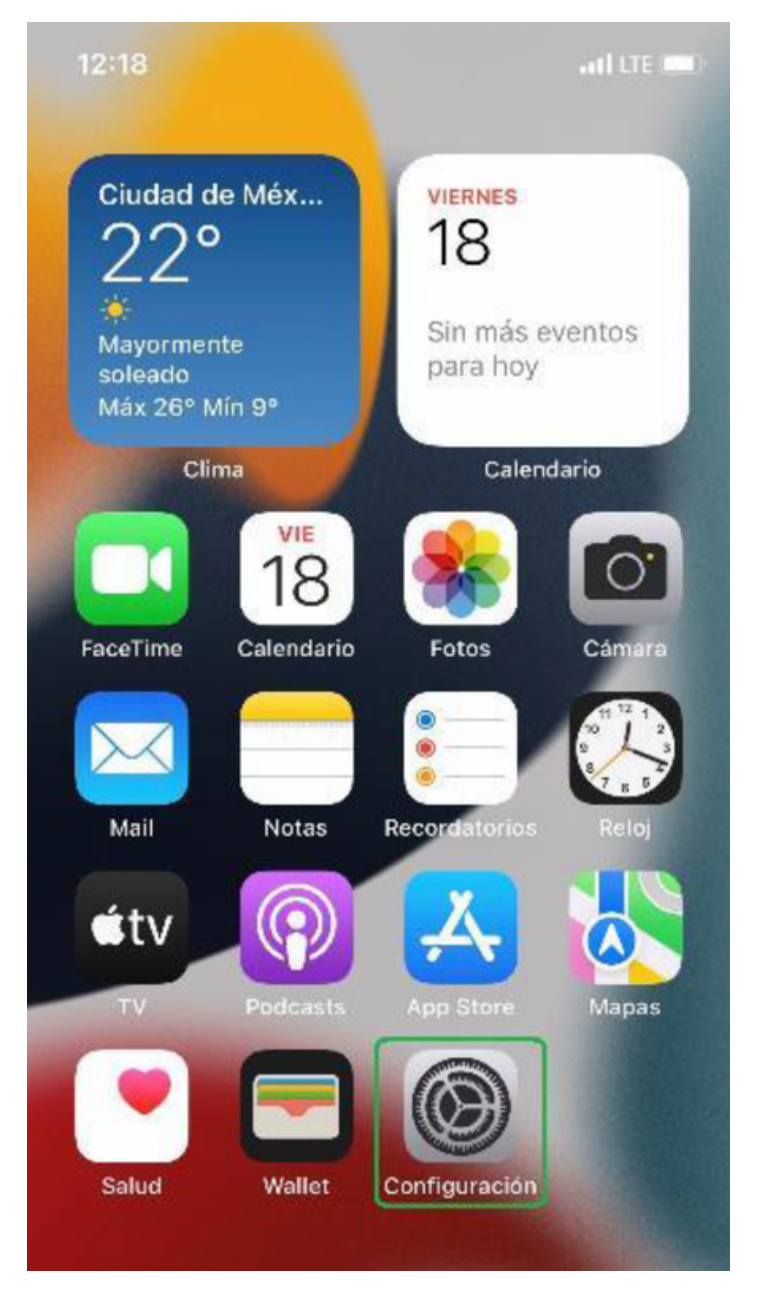

Finalmente, dar clic nuevamente en "Eliminar plan de datos".

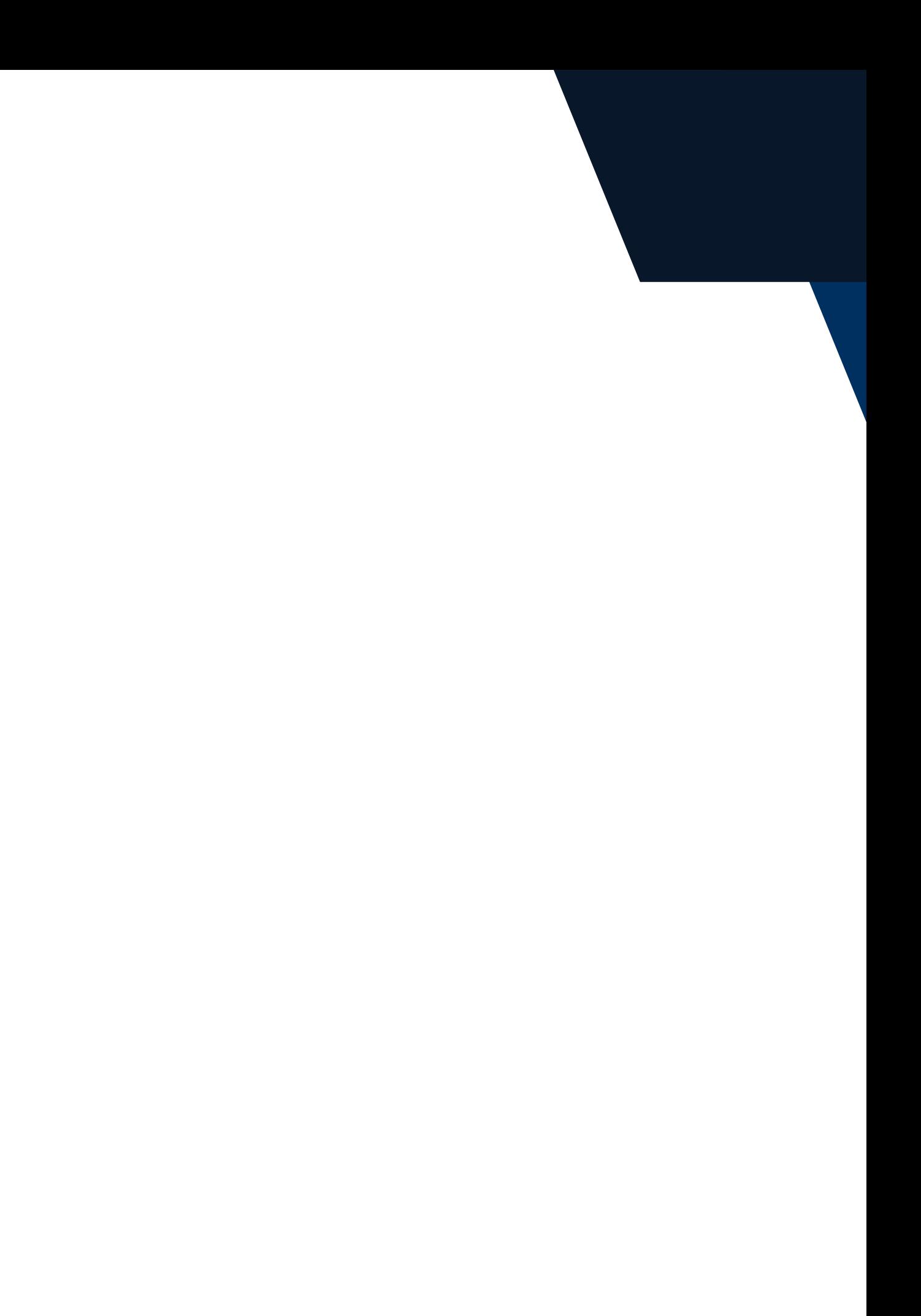

### **Paso 5:**

# **Eliminar e-SIM**

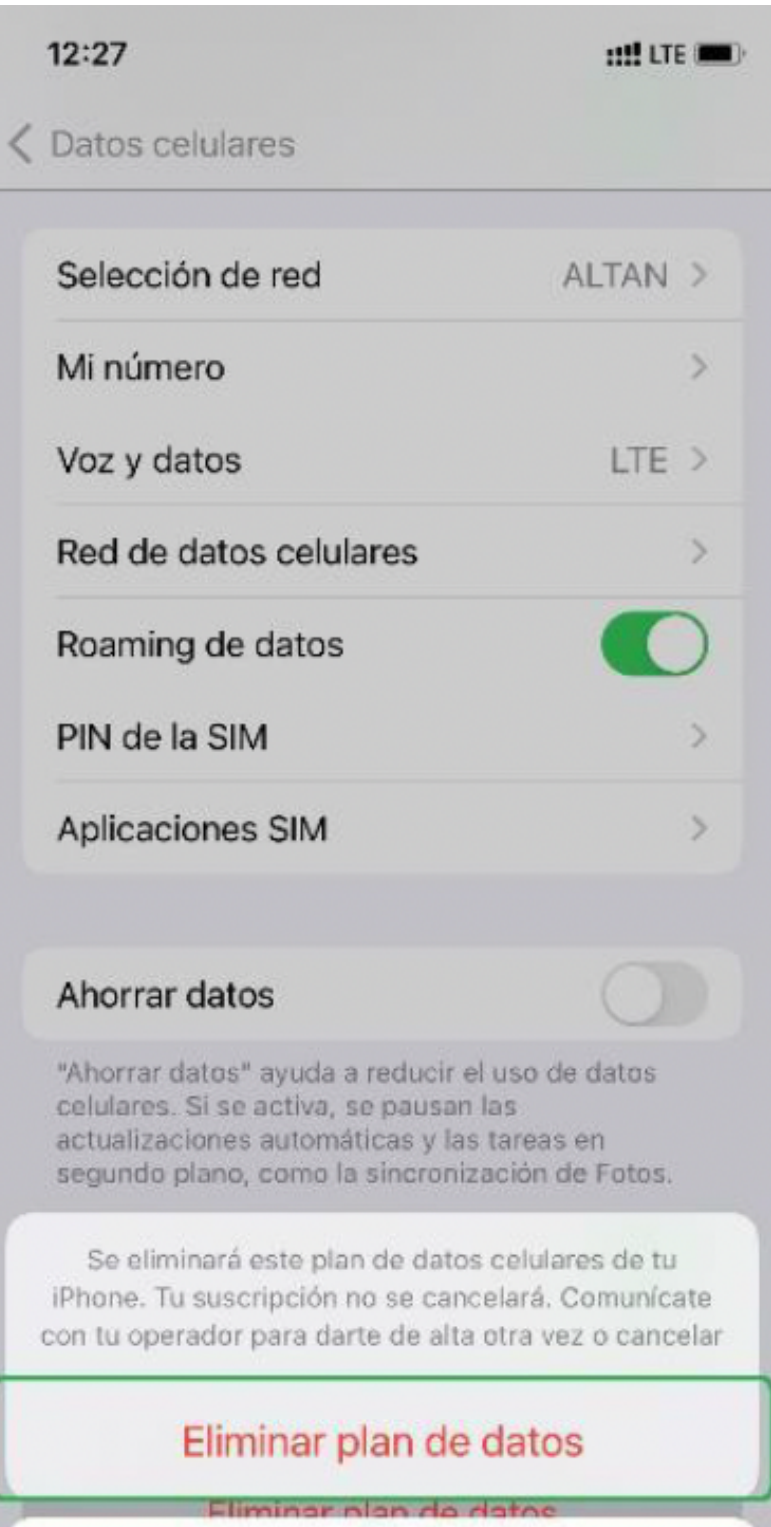

Cancelar

### **Actualizaciones del sistema operativo**

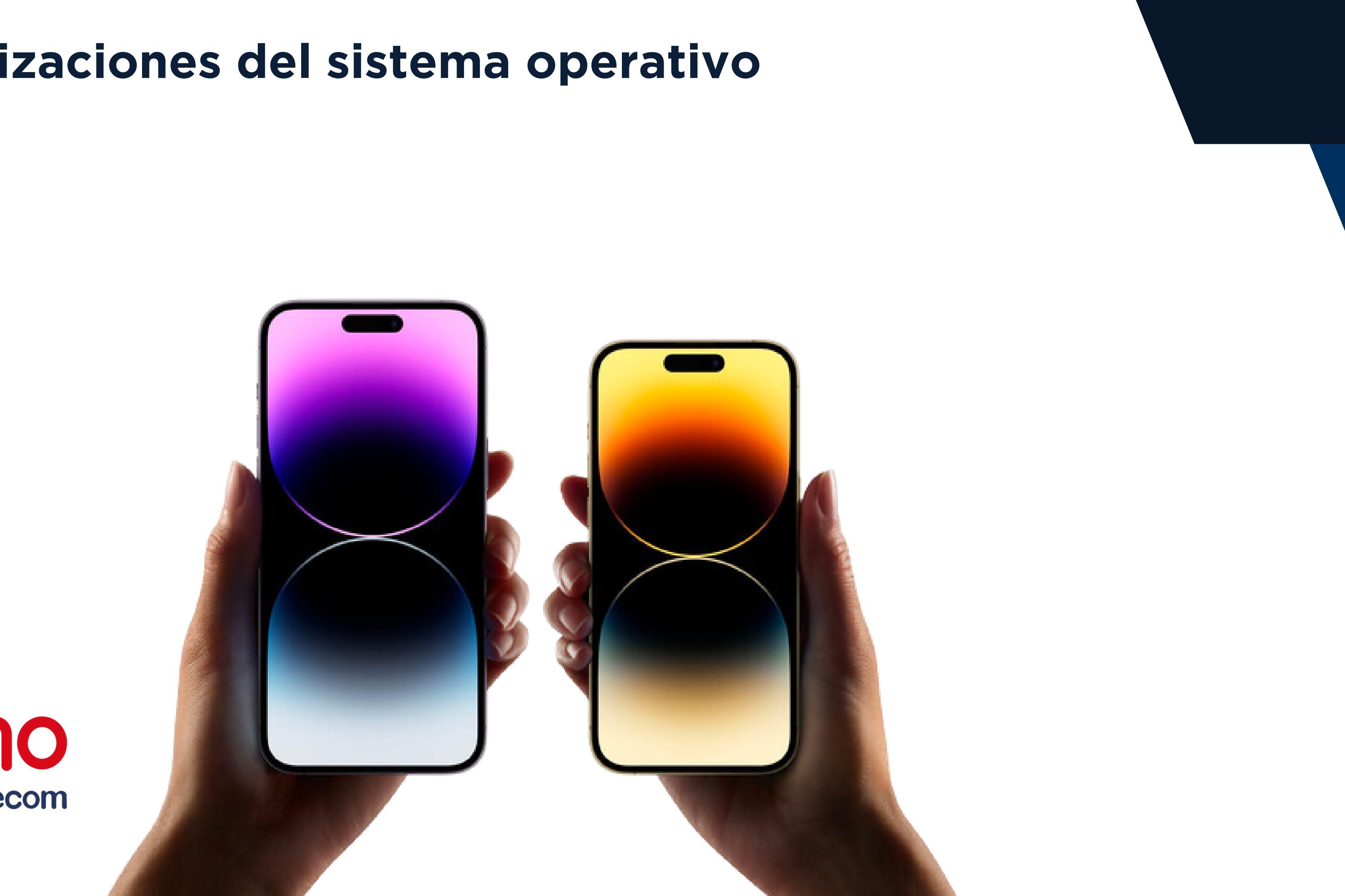

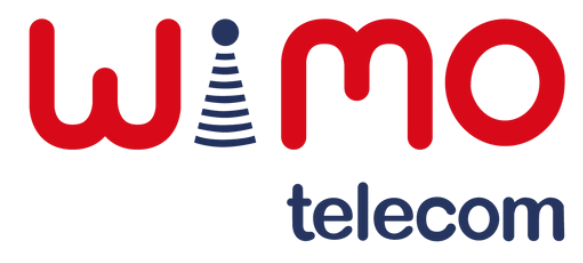

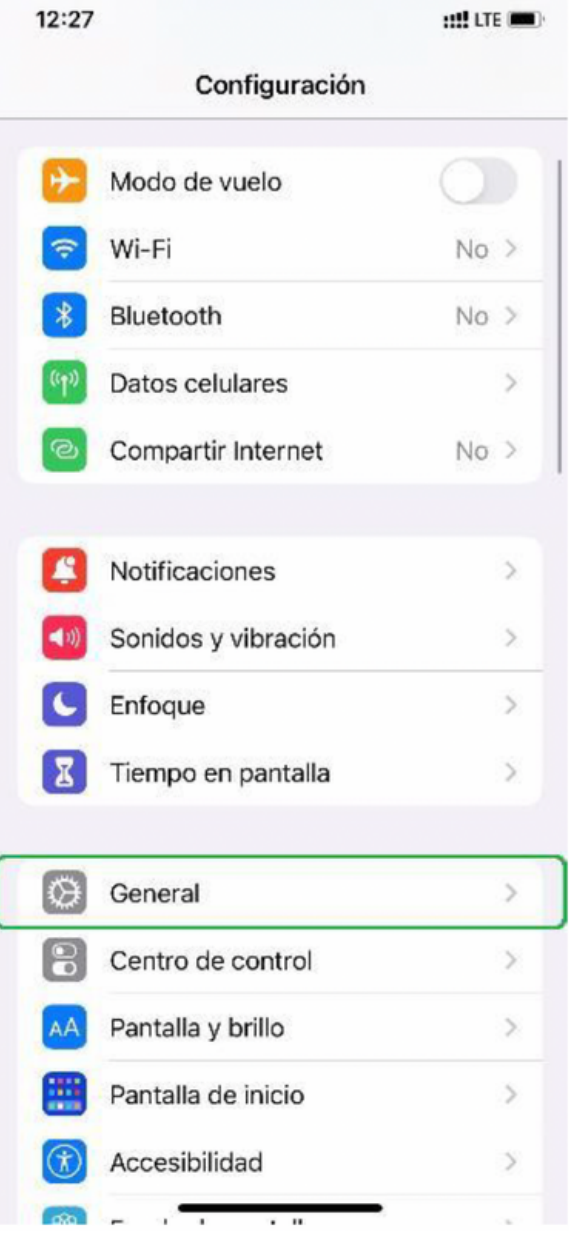

Ingresar a la sección "General".

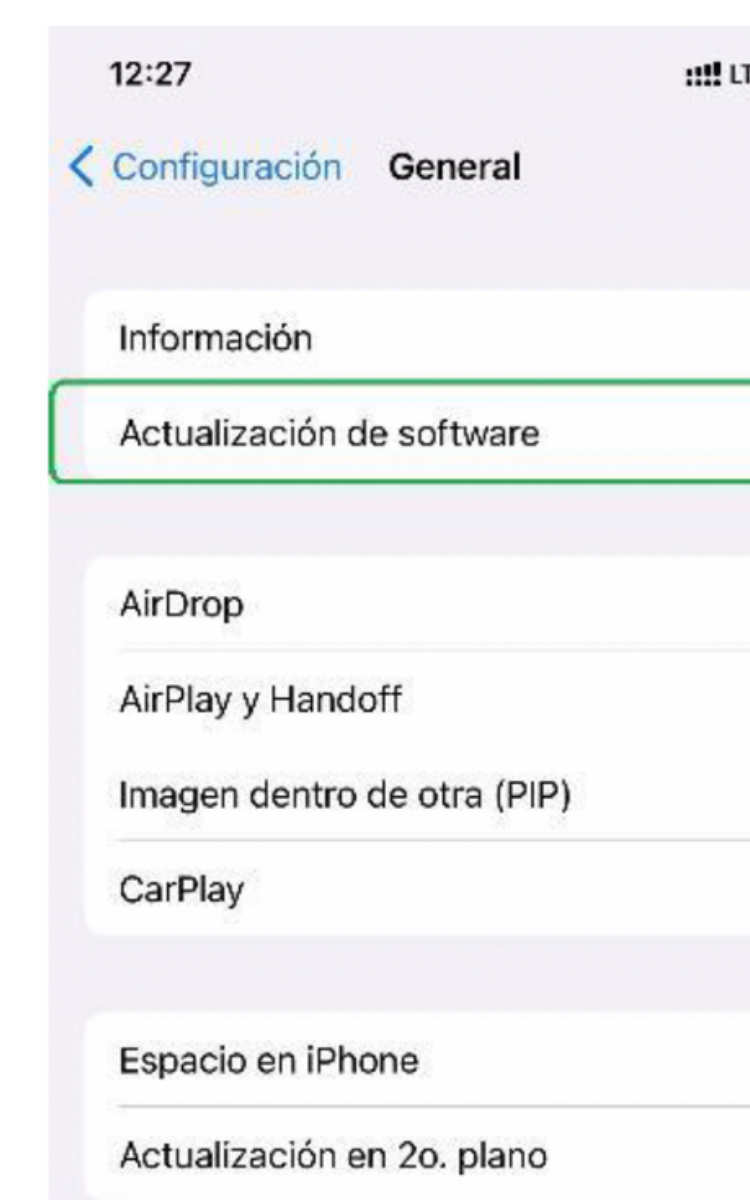

Acceder al apartado "Actualización de software".

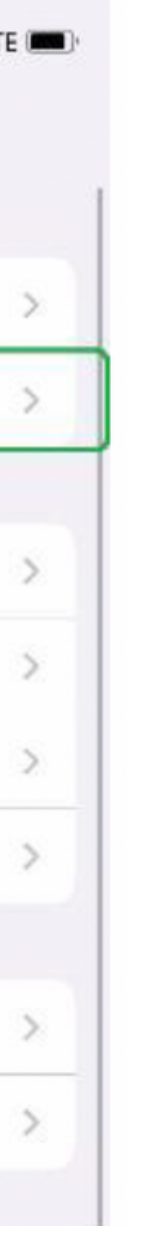

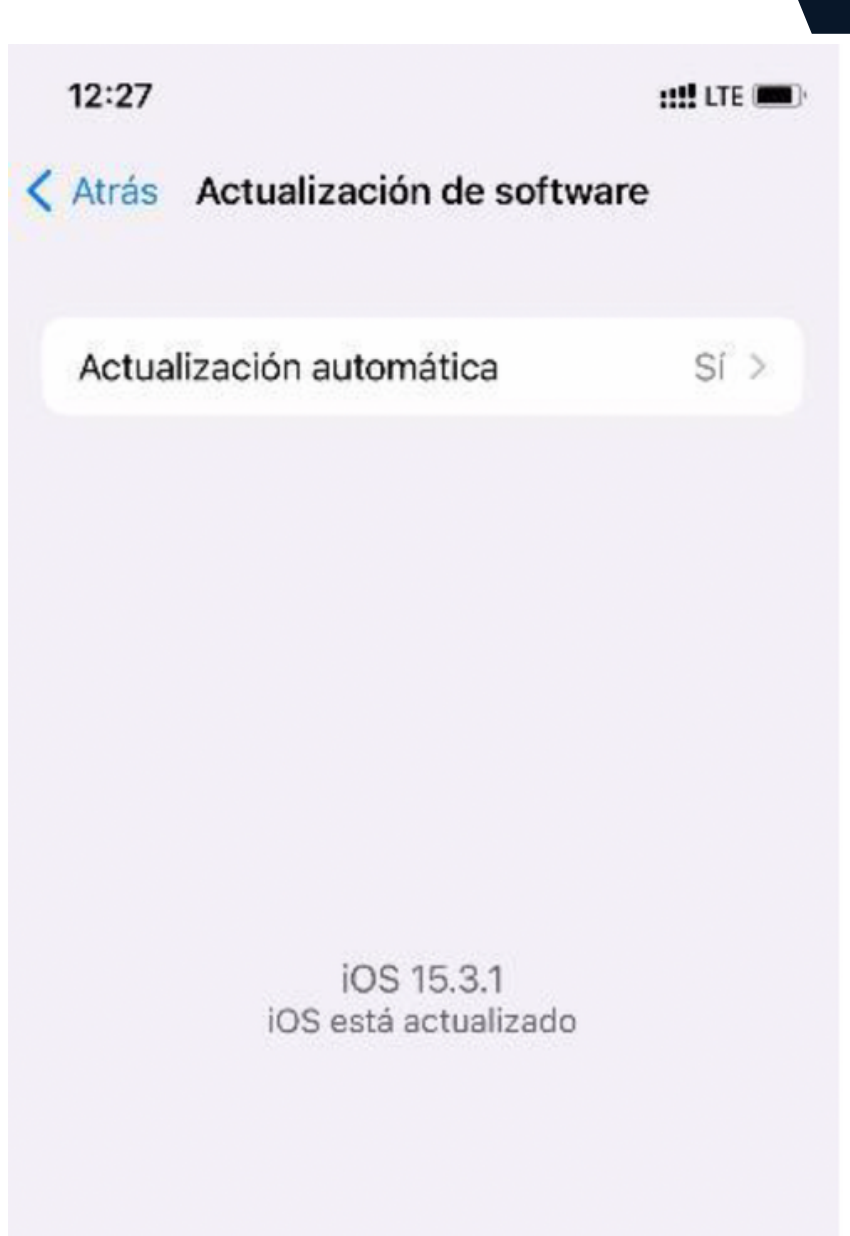

En caso de haber alguna actualización disponible aparecerá aquí para descargar e instalar.

### **Paso 1: Paso 2: Paso 3: Paso 4:**

### **Actualizaciones del sistema operativo**

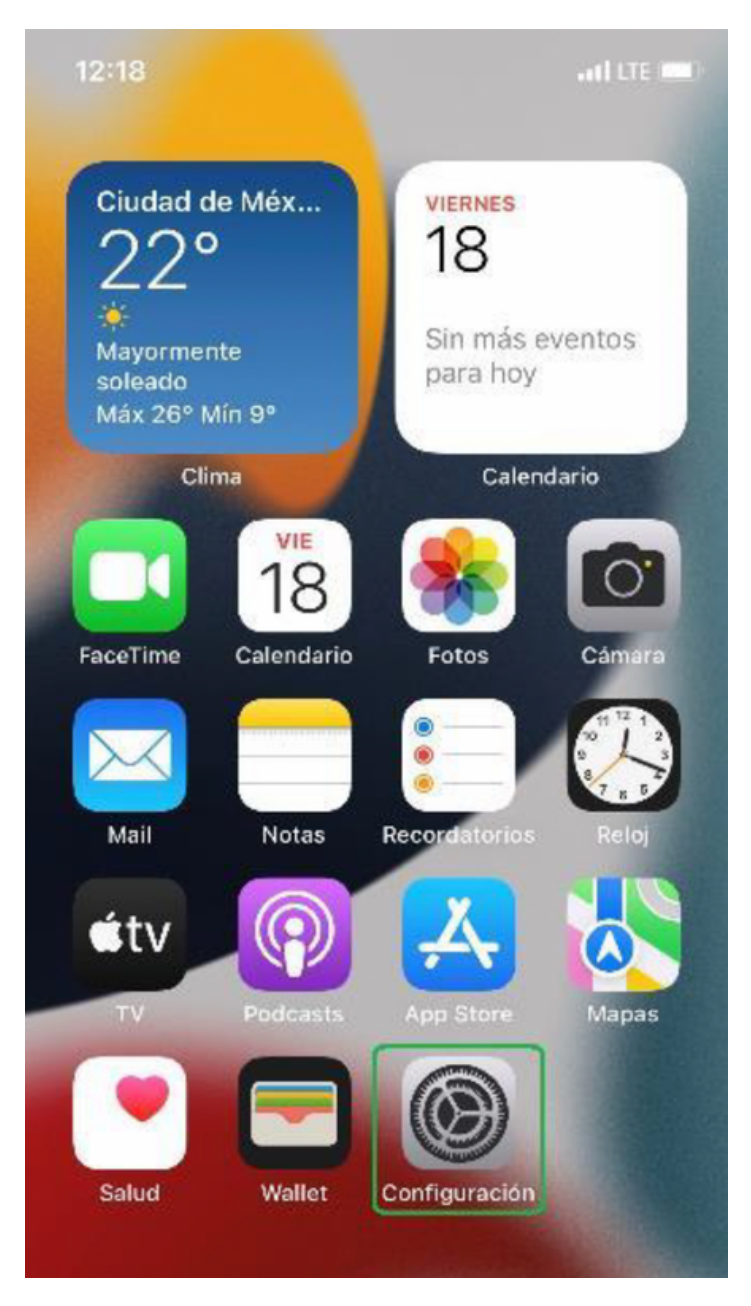